#### **PROJEKT WYPRASKI - NX**

**Na początku zostanie zaprojektowany model wypraski aby zapoznać się ze środowiskiem programu NX. Będzie to pomocne przy ewentualnych modyfikacjach projektu wypraski i formy w trakcie projektowania formy wtryskowej.**

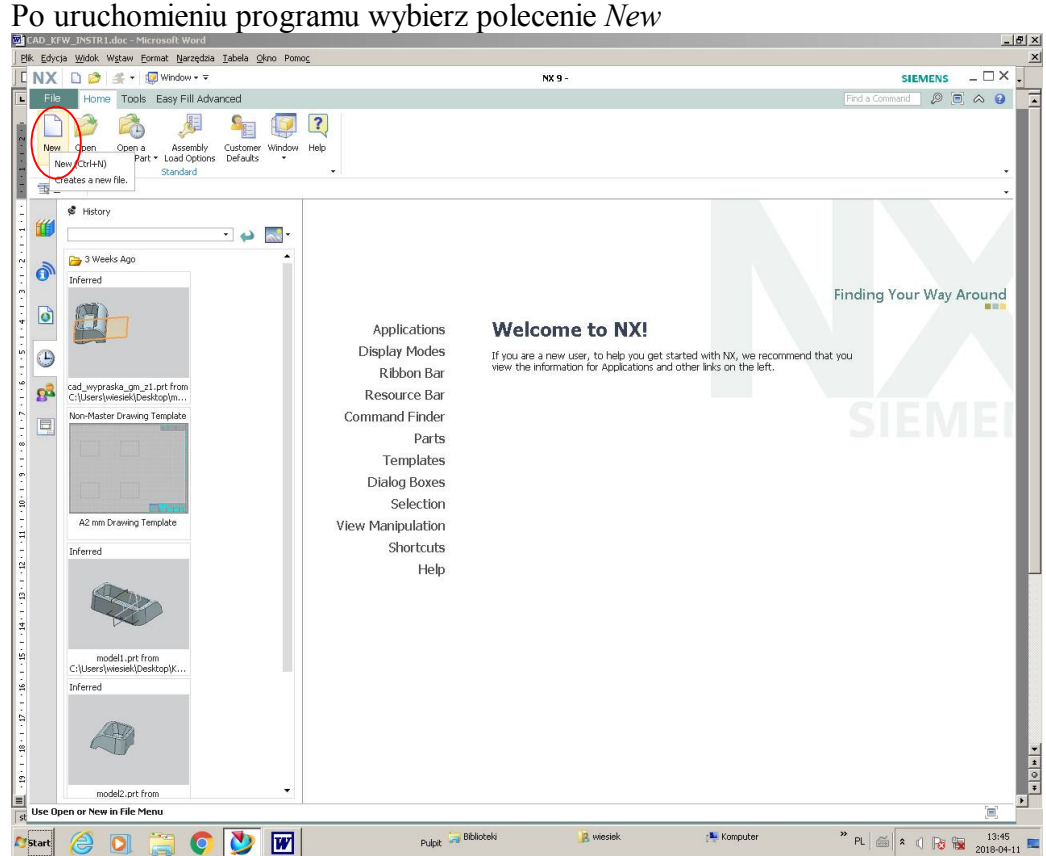

Uzupełnij dane: nazwa pliku oraz jego lokalizacja. Wybierz jednostki: mm.

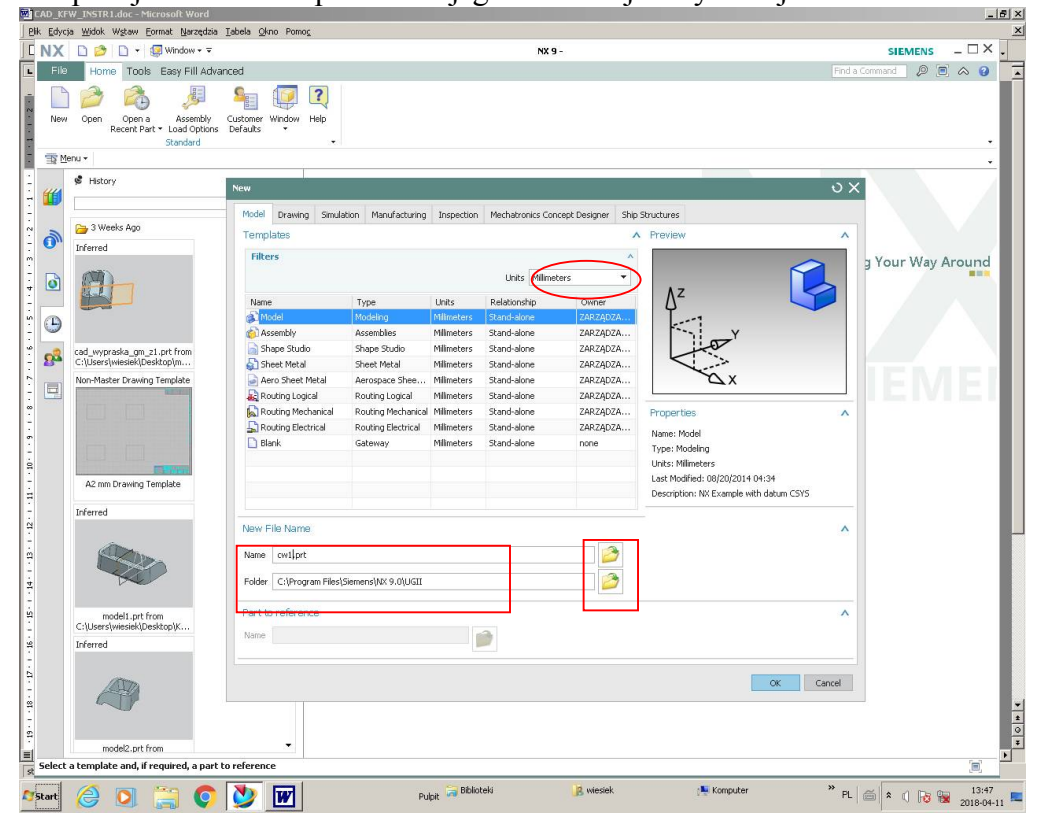

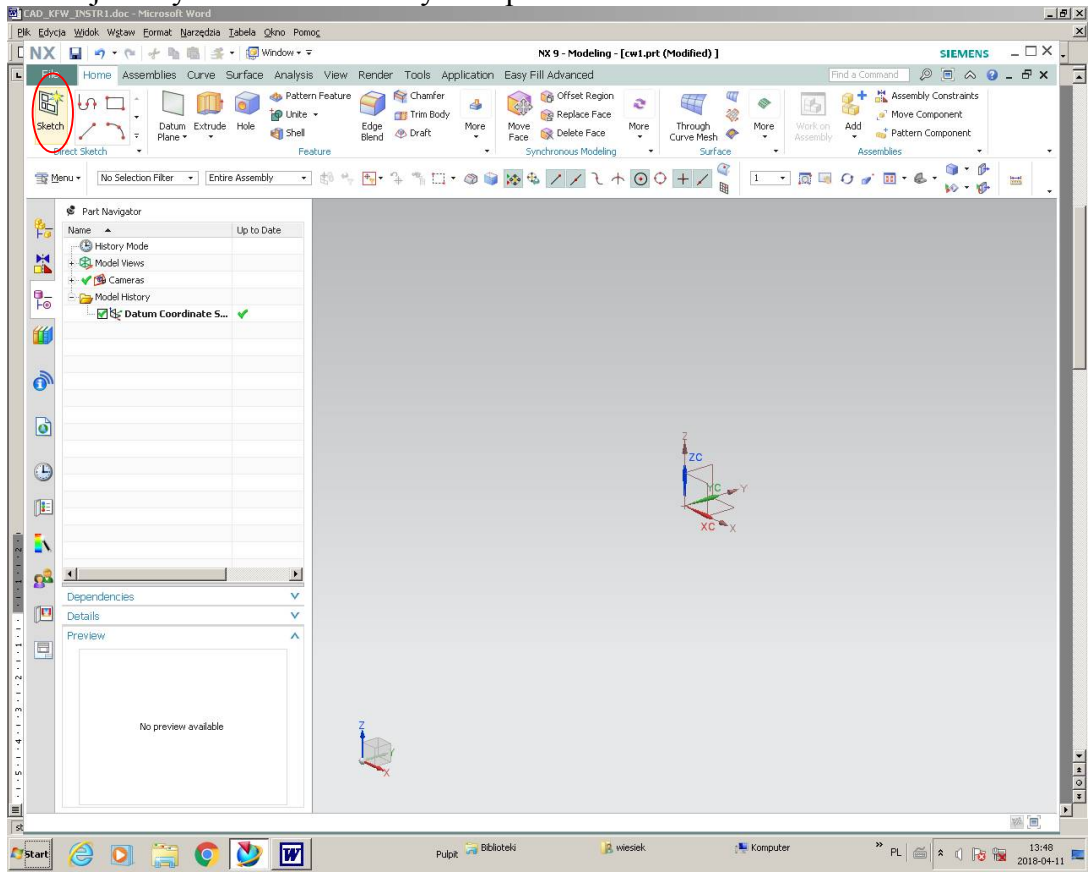

#### Zacznij od wykonania szkicu. Wybierz polecenie *Sketch*

# Wskaż płaszczyznę *YZ*

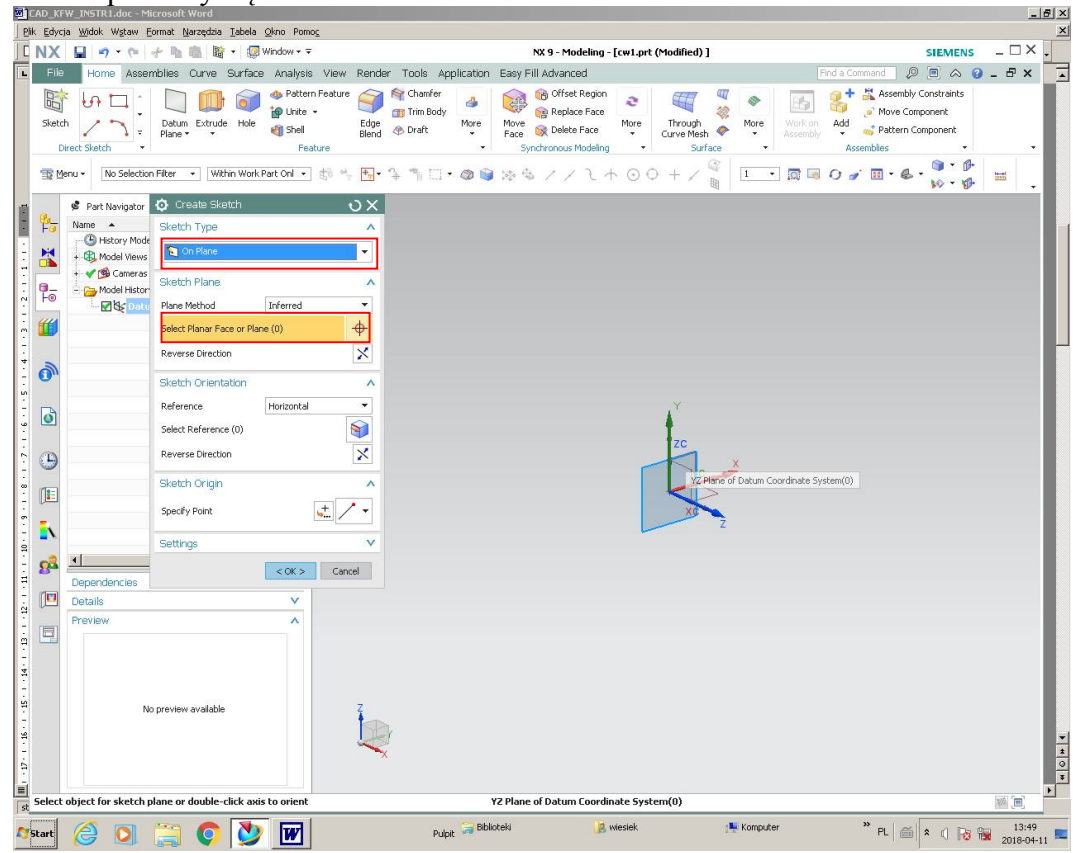

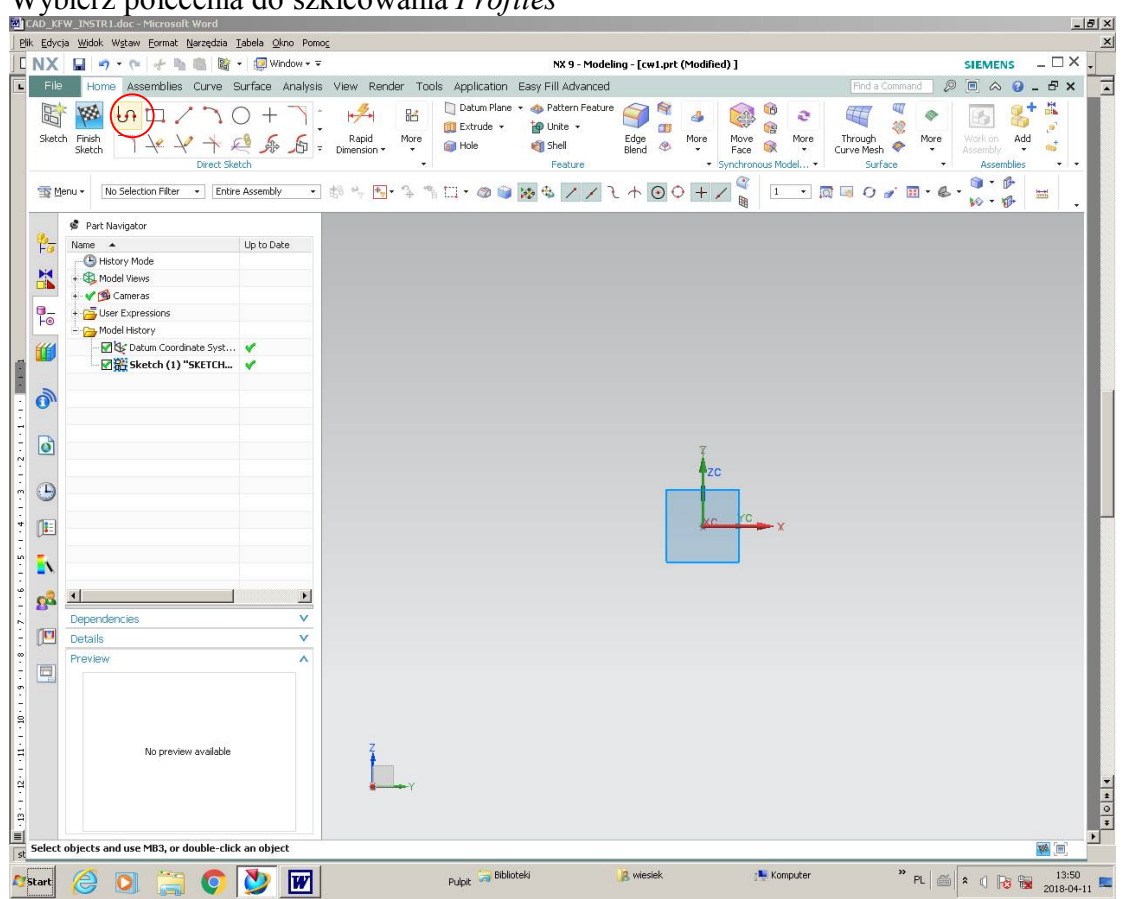

Wybierz polecenia do szkicowania *Profiles*

Zacznij od narysowania linii poziomej o długości 60mm. Nie wprowadzaj wartości wymiarów z klawiatury a jedynie ciągnij profil przesuwając myszkę na żądane wymiary. Zauważ, że tworzone wymiary mają kolor fioletowy (wymiary automatyczne)

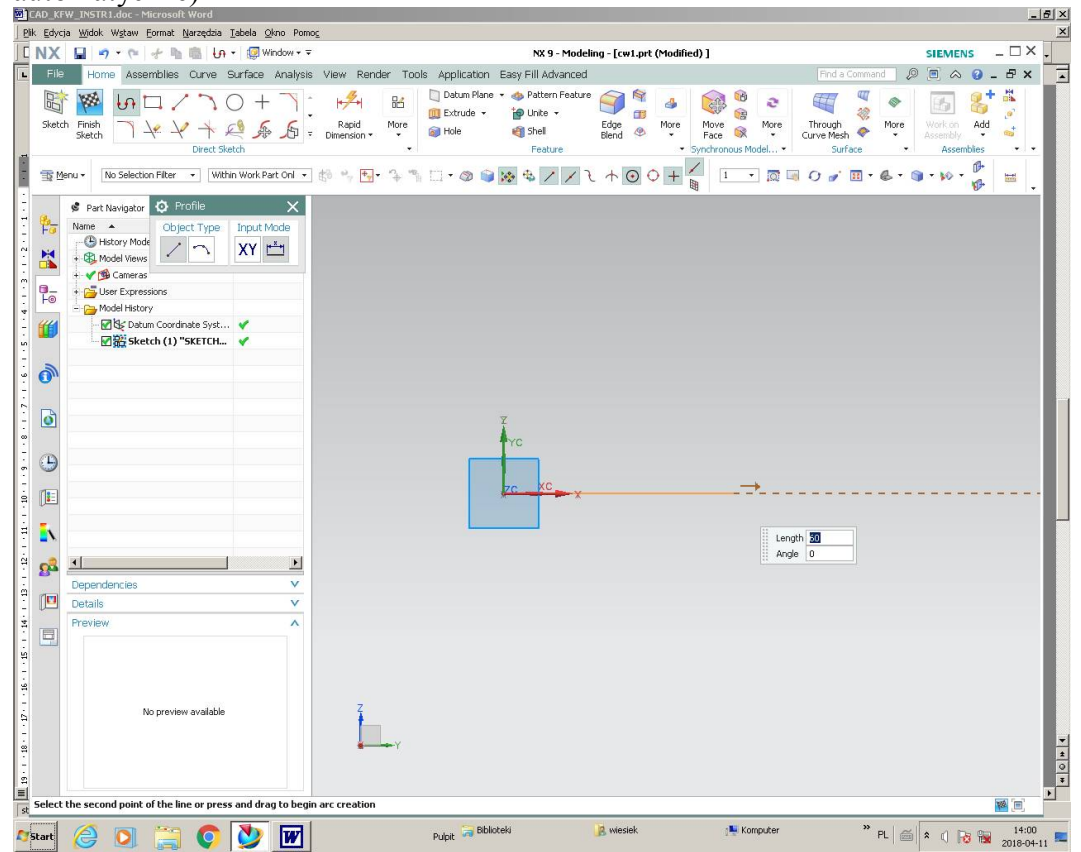

 $B$  $x$ .<br>Plik Edycja Widok Wstaw Format Narzędzia Tabela Okno Po  $\overline{\phantom{a}}$   $\overline{\phantom{a}}$   $\overline{\phantom{a}}$  $\boxed{\mathbb{C}}$  NX  $\boxed{\blacksquare}$   $\blacktriangleright$   $\blacktriangleright$   $\llcorner$   $\llcorner$  NX 9 - Modeling - [cw1.prt (Modified) ] **SIEMENS** Home Assemblies Curve Surface Analysis View Render Tools Application Easy Fill Advanced  $\begin{picture}(180,10) \put(0,0){\line(1,0){15}} \put(15,0){\line(1,0){15}} \put(15,0){\line(1,0){15}} \put(15,0){\line(1,0){15}} \put(15,0){\line(1,0){15}} \put(15,0){\line(1,0){15}} \put(15,0){\line(1,0){15}} \put(15,0){\line(1,0){15}} \put(15,0){\line(1,0){15}} \put(15,0){\line(1,0){15}} \put(15,0){\line(1,0){15}} \put(15,0){\line($  $\overline{z}$ **Examplies Curve Surface** Analysis View Render Tools Application Easy Fill Advanced<br>  $\begin{array}{ccc}\n\mathbf{O} & \longrightarrow & \rightarrow & \mathbf{R}^2 \\
\hline\n\mathbf{O} & \longrightarrow & \mathbf{O}^2 \\
\hline\n\mathbf{O} & \longrightarrow & \mathbf{R}^2\n\end{array}$  . Regid More than  $\mathbf{R}^2$  and  $\mathbf{M}^2$  and  $\mathbf$ 四象 图 8+4 ■ 图 10 日/70+  $\triangleright$  $\Theta$  $\triangleq$ CRA  $\mathbf{a}$  $\sim$  $-10 - 1$  $\blacksquare$ Finish<br>Sketch More  $Add$ Sketch Edge<br>Blend <sup>@</sup> More Move More Through<br>Curve Mesh  $\rightarrow$ u.  $\mathbb{P}$  $rac{1}{1 + 2}$ ū. Part Navigator | O Profile 鴨 Name A Object Type Input Mode<br>
- C History Mode<br>
+ C Model Views<br>
- XY i. 鼠 + C Model Views + V Social Terms<br>+ V Society Expressions  $\frac{1}{16}$  $16\%$ **Py** M odel History ■ de Datum Coordinate Syst... ♥<br>■ 微 sketch (1) "SKETCH... ♥  $\frac{1}{2}$ ံ ၈  $\bullet$  $\frac{1}{20}$  $\frac{1}{3}$  G  $\frac{1}{2}$ Length<br>Angle 90 ġ. A  $\frac{1}{2}$  $2^3$  $\vert \cdot \vert$ Depe  $\mathbb{E}$ Details  $\frac{1}{26}$  $\Box$  $\frac{1}{2}$ No preview available  $\frac{|\mathbf{z}|}{|\mathbf{z}|}$  Select the second point of the line or press and drag to begin arc creation **Drace MR2 to lock vartical constrain Asket @ 0 @ 0 0 m** Pulpit **A** Biblioteki **B** wiesiek **IL** Kompute **PL**  $\left|\frac{a}{b}\right| \approx \sqrt{\frac{1}{b^2}} \approx \frac{1401}{2018 \cdot 0 + 11}$ 

Narysuj odcinek pionowy o długości 8mm wg zasad j. w.

Naciśnij lewy klawisz myszy (LKM) i spróbuj narysować łuk, zadając tym razem wymiary z klawiatury. Czy jest różnica w kolorze wymiarów? Widzimy, że kolor linii wymiarowej oraz samego wymiaru jest niebieski. Świadczy to o tym, że mamy do czynienia tym razem z wymiarami sterującymi, które odbierają stopnie SWObody szkicu.

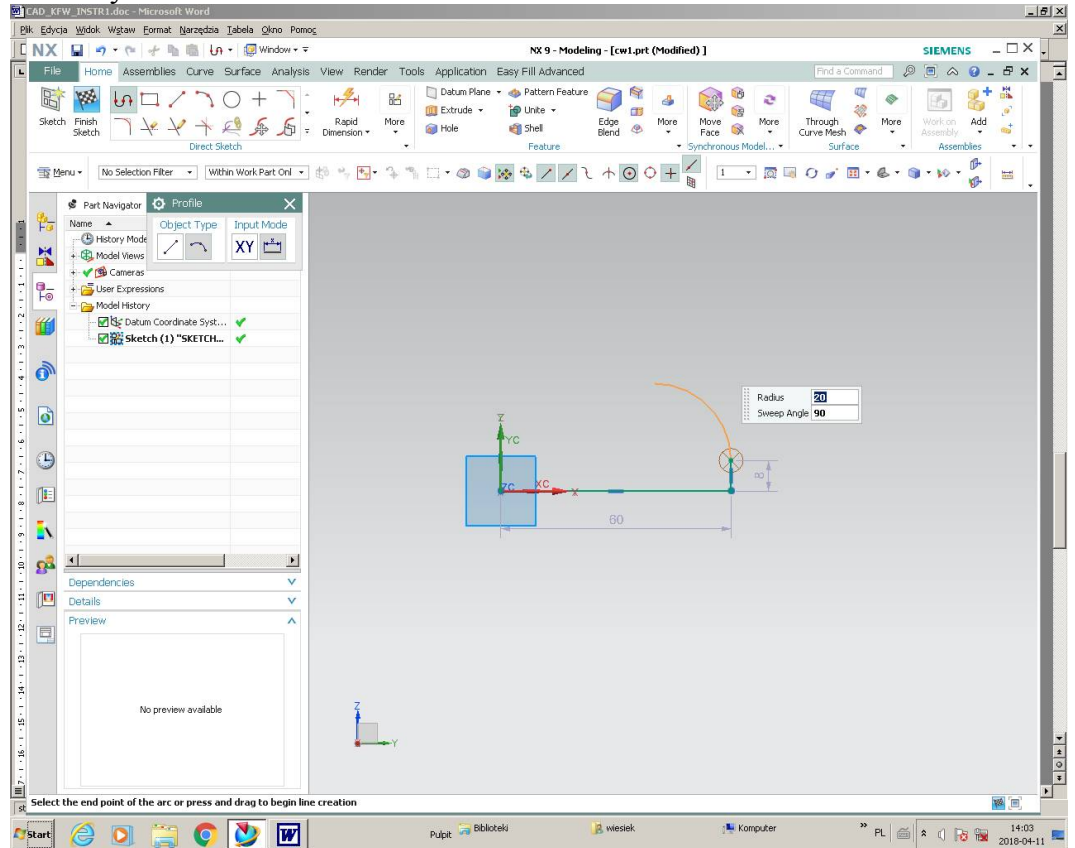

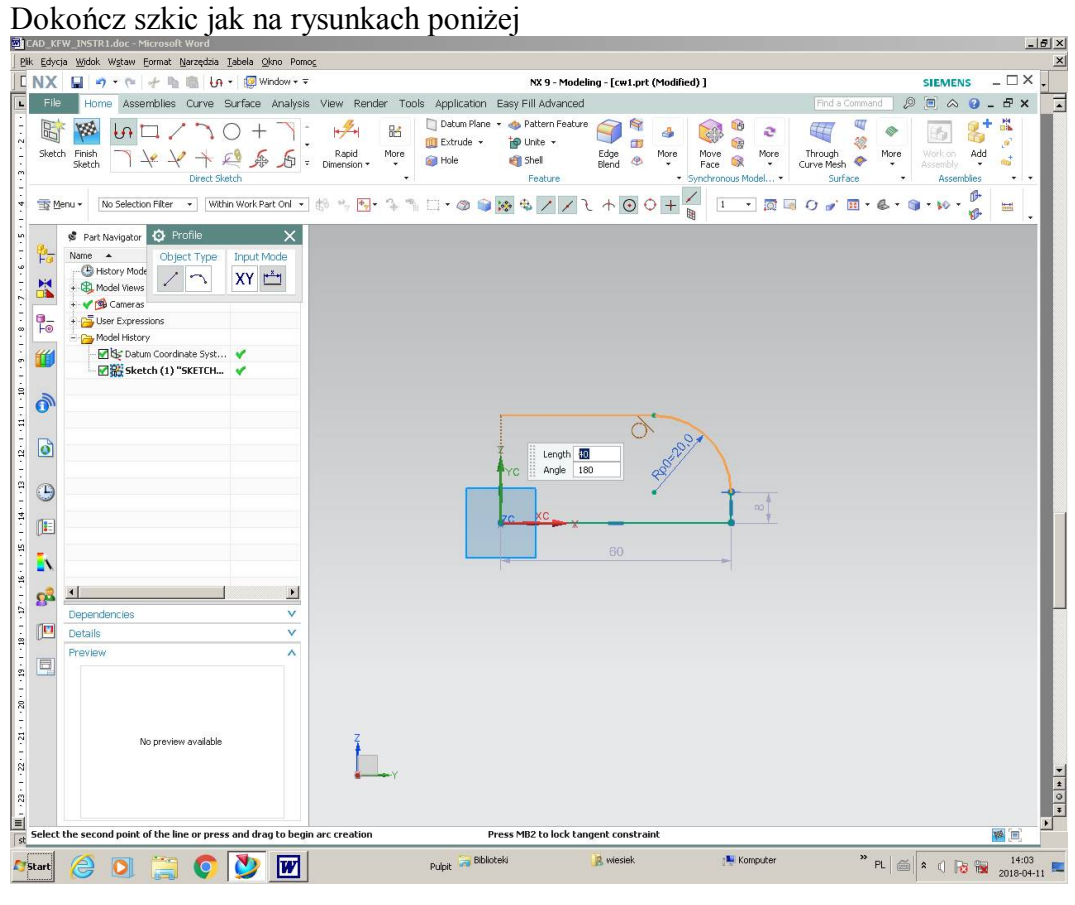

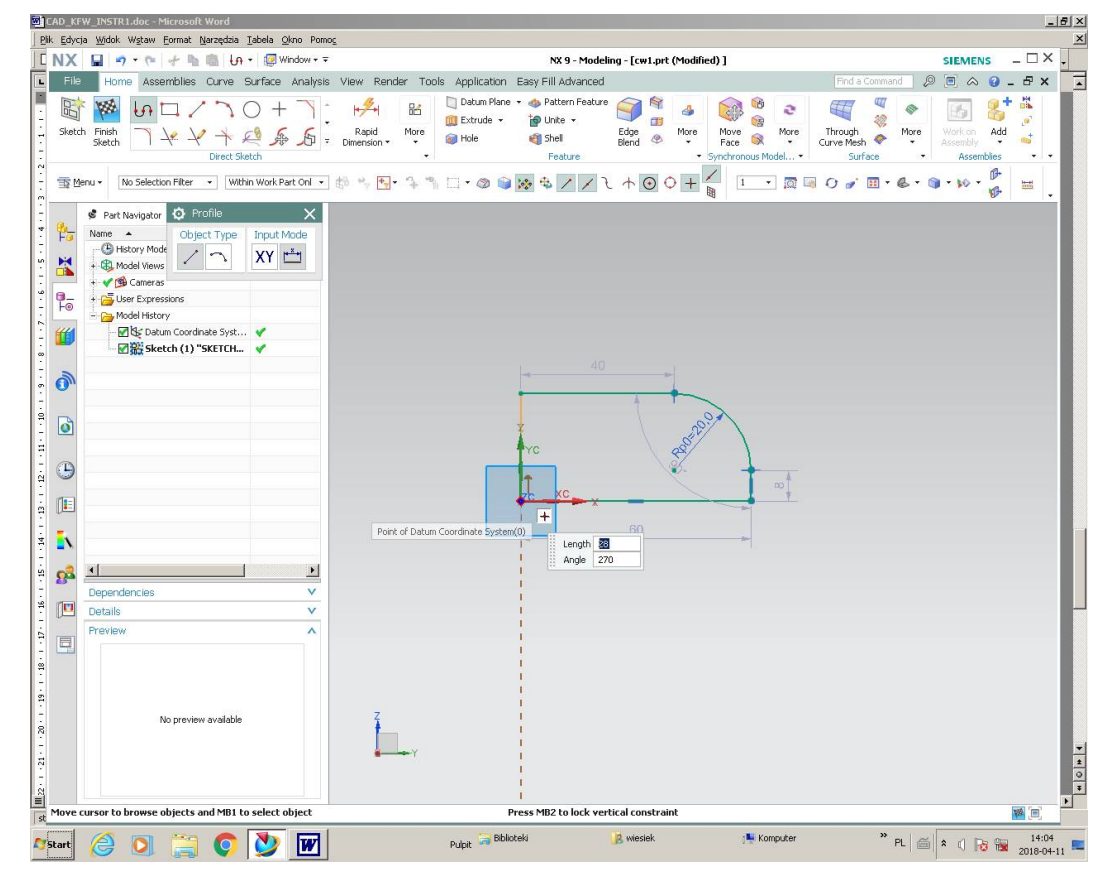

|                                                                                                    | VICAD KFW INSTR1.doc - Microsoft Word                                                                                                    | Dowy więz 110 izoman ao ilili zaznaczonej na 1 js. pomizej                                                                                                    |                                                                     |                                                                                                    |                                                |                     |                                                                 |                                               |                                                        |                              | $-15$ $\times$                                                                                                    |
|----------------------------------------------------------------------------------------------------|----------------------------------------------------------------------------------------------------|----------------------------------------------------------------------------------------------------|---------------------------------------------------------------------|----------------------------------------------------------------------------------------------------|------------------------------------------------|---------------------|-----------------------------------------------------------------|-----------------------------------------------|--------------------------------------------------------|------------------------------|----------------------------------------------------------------------------------------------------|
|                                                                                                    |                                                                                                    | Plik Edycja Widok Wstaw Format Narzędzia Tabela Okno Pomoc                                                                                                    |                                                                     |                                                                                                    |                                                |                     |                                                                 |                                               |                                                        |                              | $\vert x \vert$                                                                                                    |
| <b>LNX</b>                                                                                                    |                                                                                                    | $\Box$ 9 + (= + h = $\alpha$ + $\Box$ Window + =                                                                                                    |                                                                     |                                                                                                    | NX 9 - Modeling - [cw1.prt (Modified) ]        |                     |                                                                 |                                               | <b>SIEMENS</b>                                         | $-\Box$ $\times$             |                                                                                                    |
| L                                                                                                    | File                                                                                                    | Home Assemblies Curve Surface Analysis View Render Tools Application Easy Fill Advanced                                                                                                    |                                                                     |                                                                                                    |                                                |                     |                                                                 | Find a Command                                | $\mathcal{D}$<br>$\blacksquare$ $\wedge$ $\lhd$        | $ \theta$ x                  | $\overline{\phantom{a}}$                                                                                                    |
| $-16 - 1 - 13$                                                                                                    | E<br>V.<br>Sketch Finish<br>Sketch                                                                                                    | $A \times \odot \odot$<br>ß<br>哈耳雅香因西藏<br>$\pm$<br>Direct Sketch                                                                                                    | 品<br>Rapid<br>Dimension<br>More                                     | Datum Plane v da Pattern Feature<br>Extrude -<br><b>Note</b>                                             | D Unite +<br>Edge<br>Blend<br>Shell<br>Feature | q<br>Œ<br>More<br>® | ίĎ<br>e<br>Move<br>More<br>OX.<br>Face<br>* Synchronous Model * | Through<br>More<br>۰<br>Curve Mesh<br>Surface | ħ<br>Work on<br>Add<br>Assembly<br>×<br>Assemblies     | 蒜<br>$\mathbf{a}^2$<br>$a^+$ |                                                                                                    |
|                                                                                                    | To Menu +<br>Curve                                                                                                    | • Within Work Part Onl • 参 中 名                                                                                                    |                                                                     | $\mathbb{L} \cup \mathbb{L} \otimes \mathbb{R} \otimes \mathbb{R} \otimes \mathbb{L} \otimes \mathbb{R}$ |                                                | $\boxed{1}$         | <b>NEGOVE &amp; G W</b>                                         | 医眼                                            | Ħ                                                      |                              |                                                                                                    |
| $1+2\delta+1+2\delta+1+2\$<br>骷<br>X<br>P <sub>o</sub><br>ò<br>0 | Part Navigator<br>Name -<br><sup>(B</sup> ) History Mode<br>+ Codel Views<br>→ <del>©</del> Cameras<br>User Express<br>Model History<br><b>ZE</b> Sket | Geometric Constraints<br>Constraint<br>○ // 上一<br>r<br>$\bullet + \mathbb{N} \circledcirc = \circledast$<br>Disc Datur Geometry to Constrain<br>* Select Object to Constrain (0)<br>Automatic Selection Progression<br>Settings | O X<br>$\wedge$<br>$\boldsymbol{\wedge}$<br>$\ddot{\Phi}$<br>$\vee$ |                                                                                                    |                                                |                     |                                                                 |                                               |                                                        |                              |                                                                                                    |
| G                                                                                                    |                                                                                                    |                                                                                                    | Close                                                               |                                                                                                    |                                                |                     |                                                                 |                                               |                                                        |                              |                                                                                                    |
| 阻<br>Ñ<br>gå<br>$1 - 28$                                                                                                    | $\left  \cdot \right $                                                                                                    | $\mathbf{E}$                                                                                                    |                                                                     | zc-                                                                                                    |                                                | Line3 of SKETCH_000 |                                                                 |                                               |                                                        |                              |                                                                                                    |
| P<br>E                                                                                                    | Dependencies<br>Details<br>Preview                                                                                                    | v<br>Ÿ<br>$\boldsymbol{\wedge}$                                                                                                    |                                                                     | Xt                                                                                                    |                                                | 60                  |                                                                 | 80                                            |                                                        |                              |                                                                                                    |
| $\equiv$<br>st                                                                                                    | Select objects to constrain                                                                                                    | No preview available                                                                                                    |                                                                     |                                                                                                    | Line3 of SKETCH_000                            |                     |                                                                 |                                               |                                                        | 网目                           | $\begin{array}{ c c c c c }\hline \textbf{1} & \textbf{0} & \textbf{1} & \textbf{1} \\ \hline \textbf{2} & \textbf{0} & \textbf{1} & \textbf{1} & \textbf{1} \\ \hline \end{array}$ |
| Start                                                                                                    | €                                                                                                    | $\overline{w}$<br><b>io</b>                                                                                                    |                                                                     | Pulpit <b>or</b> Biblioteki                                                                              |                                                | <b>A</b> wiesiek    | Komputer                                                        |                                               | $\mathbb{R}$ PL $\left \mathbb{Z}\right  \geq 0$ RB RM | 14:06<br>2018-04-11          |                                                                                                    |

Dodaj więz *Horizontal* do linii zaznaczonej na rys. poniżej

Zauważ, że szkic ma nieodebrane stopnie swobody. Uchwyć za pomocą LKM krawędź zaznaczoną na rys. poniżej i ciągnij profil w prawo a następnie w lewo lub do góry. Co zauważyłeś?

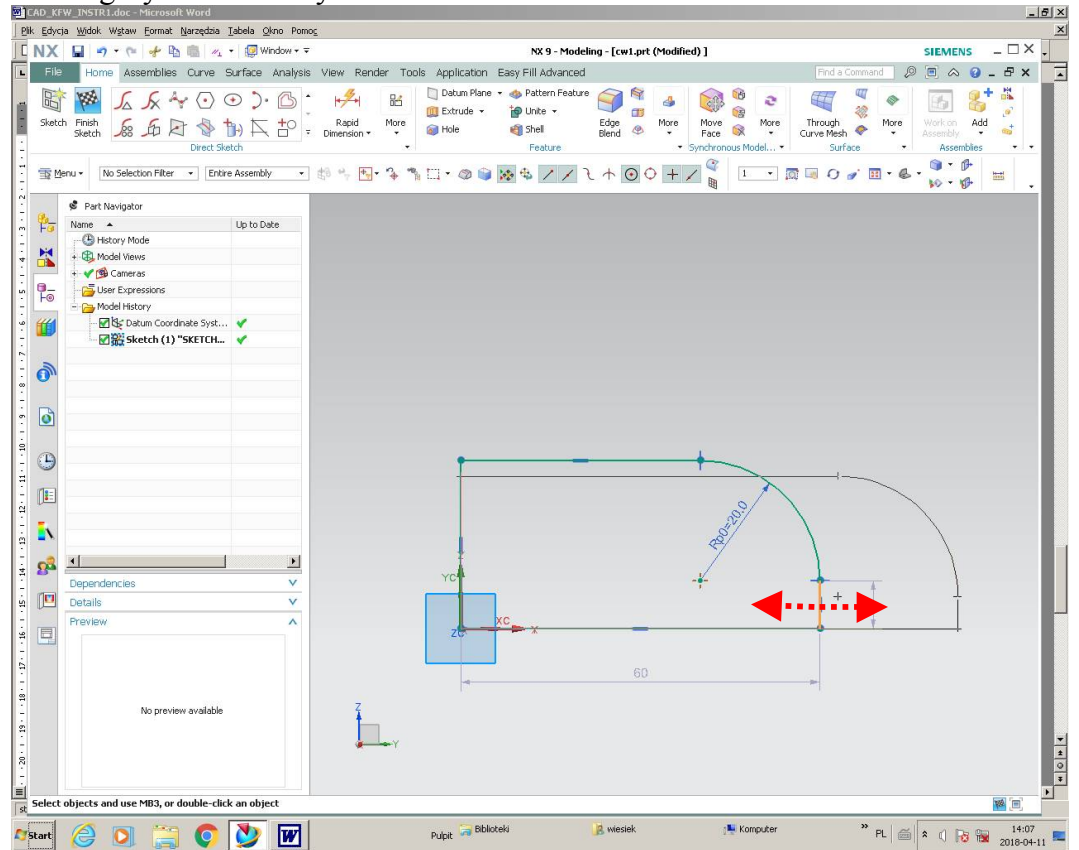

Edytuj każdy z wymiarów i wprowadź wartości jak na rys. poniżej. Linie wymiarowe i wartości liczbowe zmieniły kolor na niebieski (wymiary sterujące). Zatwierdź szkic wybierając *Finish Sketch*

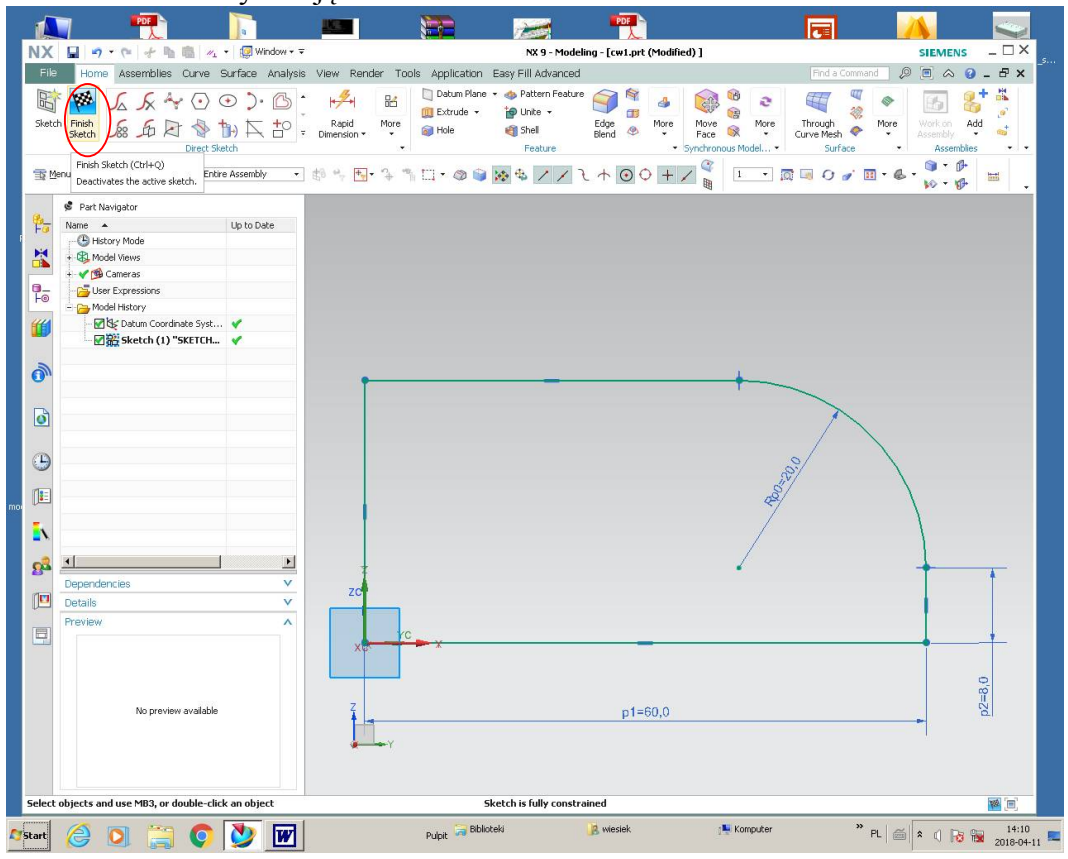

Wybierz polecenie *Extrude*, wskaż (LKM) szkic. Możesz teraz edytować opcje polecenia *Extrude*. Ustaw opcje jak na rys. poniżej.

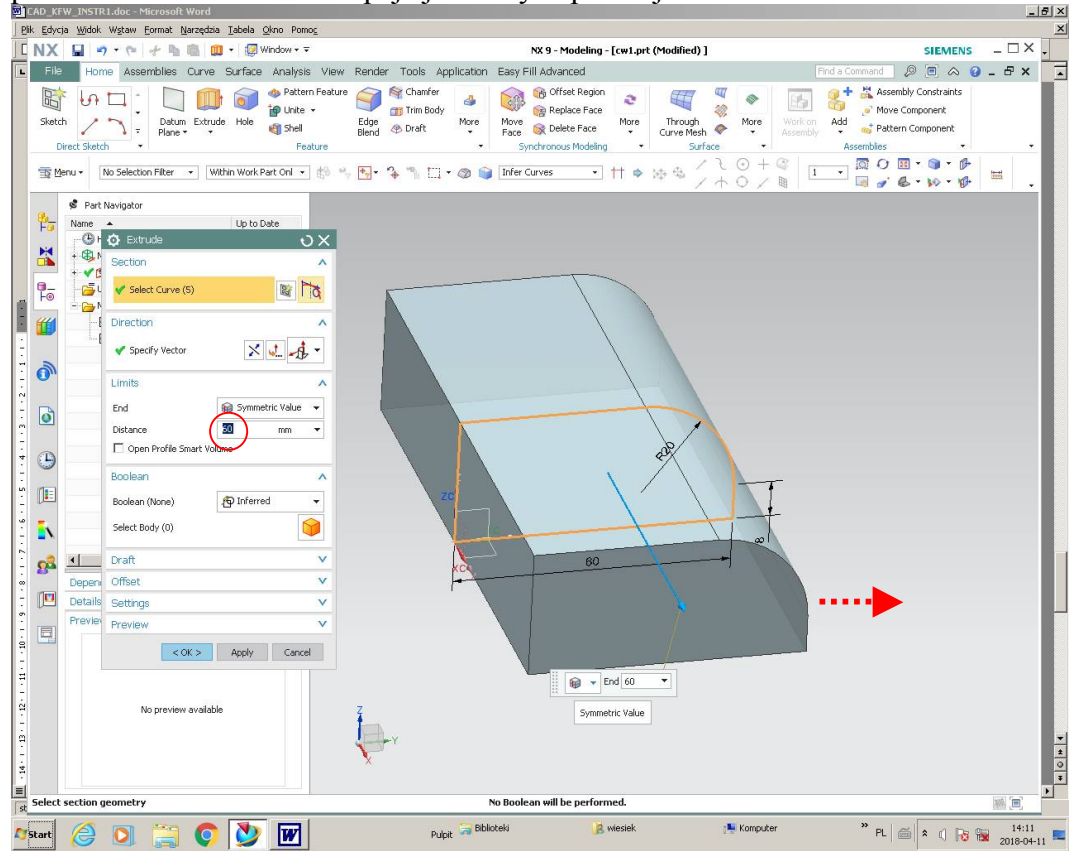

## Ukrywanie szkicu wewnątrz polecenia 3D. Ukryj szkic wewnątrz polecenia *Extrude*

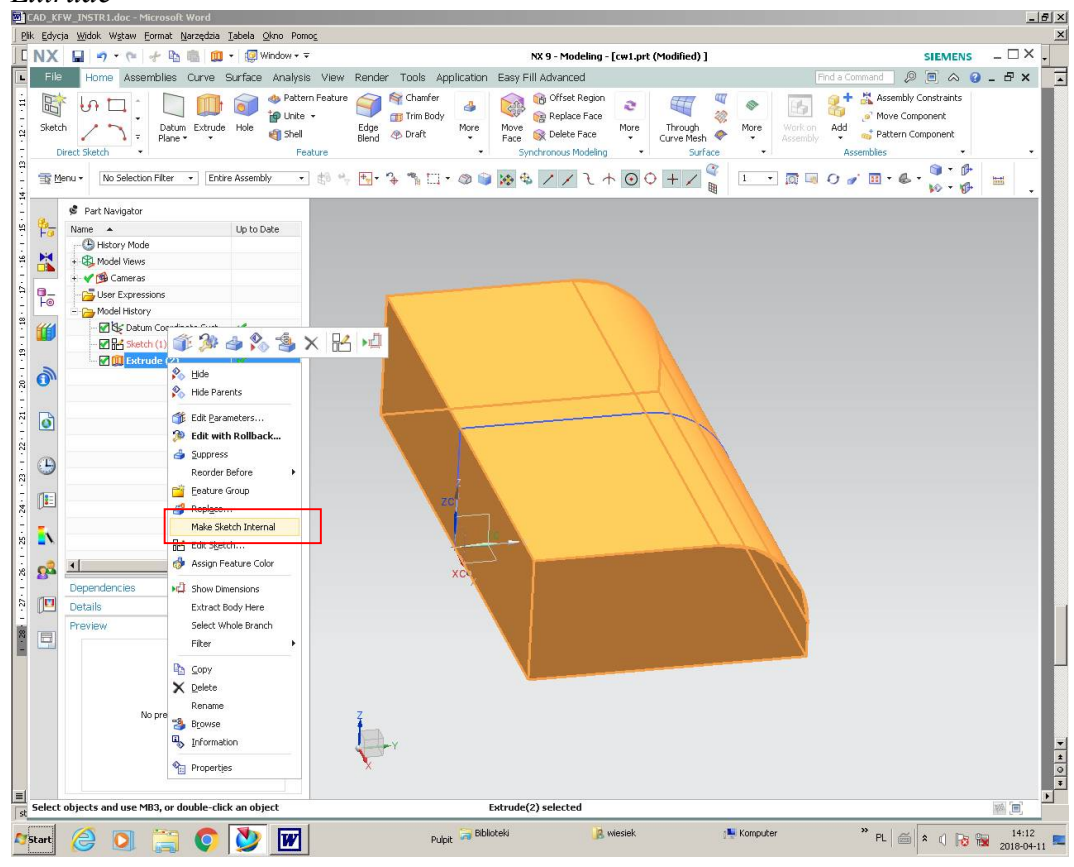

Wstawianie kieszeni - wybierz przycisk *Sketch section*

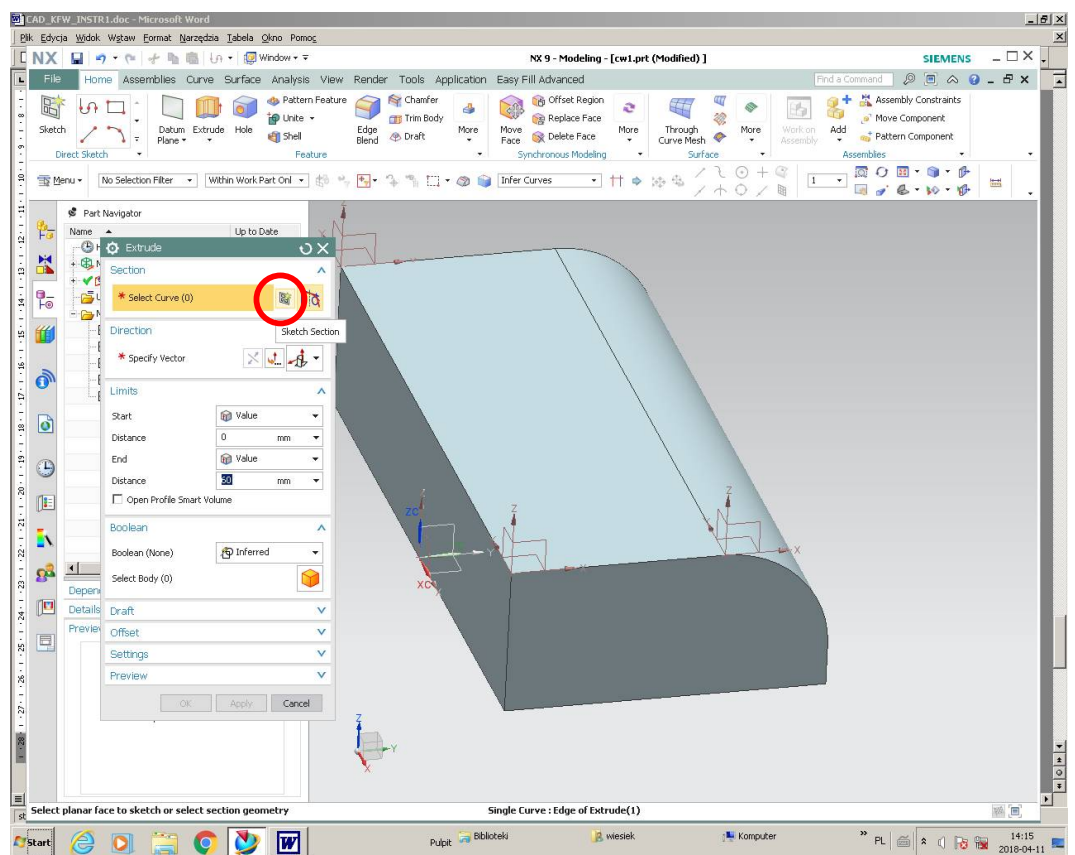

Wskaż powierzchnię górną modelu

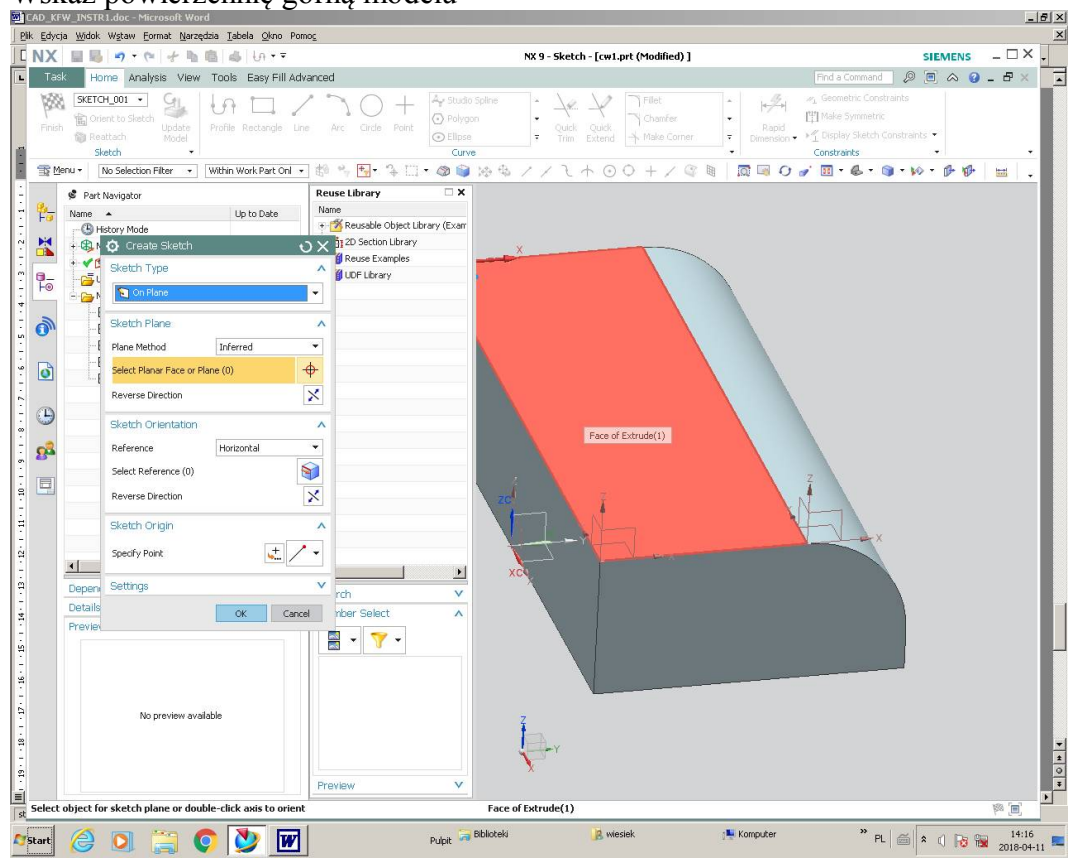

W zakładce *Sketch orientation* wybierz *Select Reference* i wskaż dłuższą krawędź lica modelu. Oś X układu współrzędnych jest teraz równoległa do wskazanej

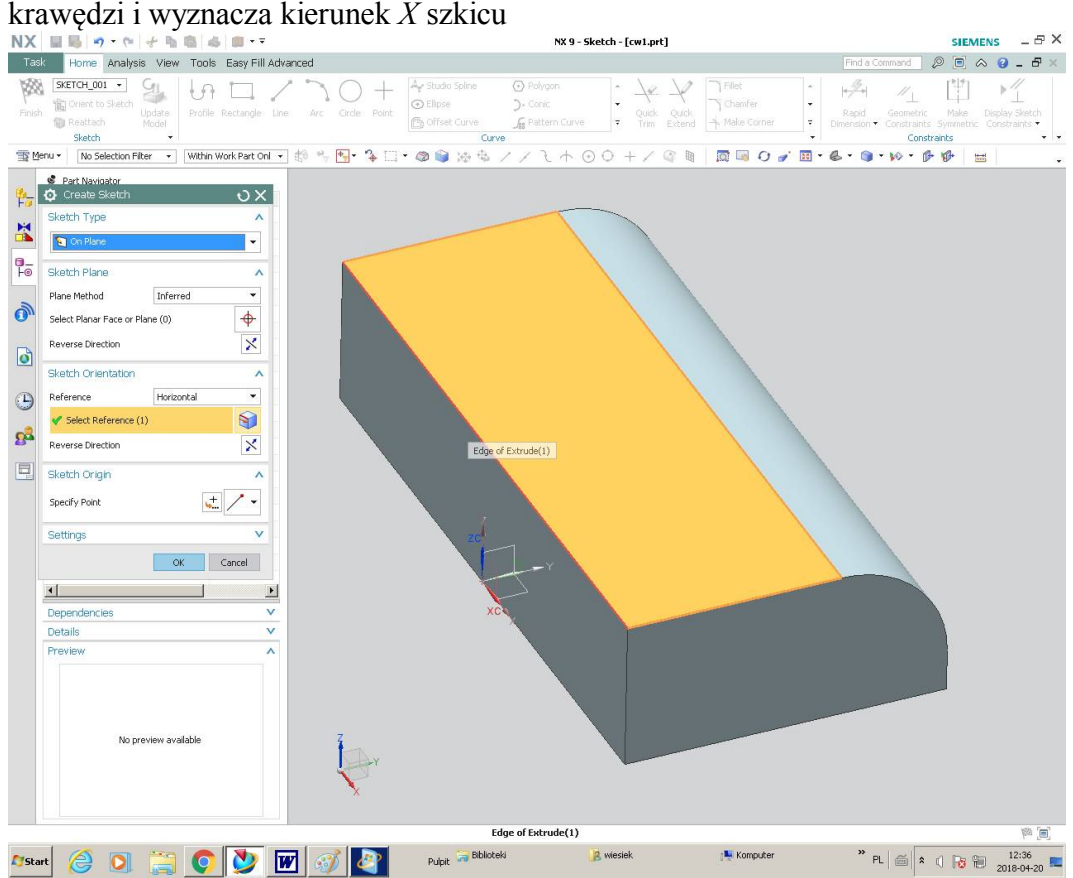

Wskaż punkt zaczepienia układu współrzędnych. Ustaw orientację osi jak na rys. poniżej. Zmiana orientacji możesz wykonać klikając dwukrotnie na odpowiednim wektorze układu współrzędnych. Naciśnij przycisk OK.

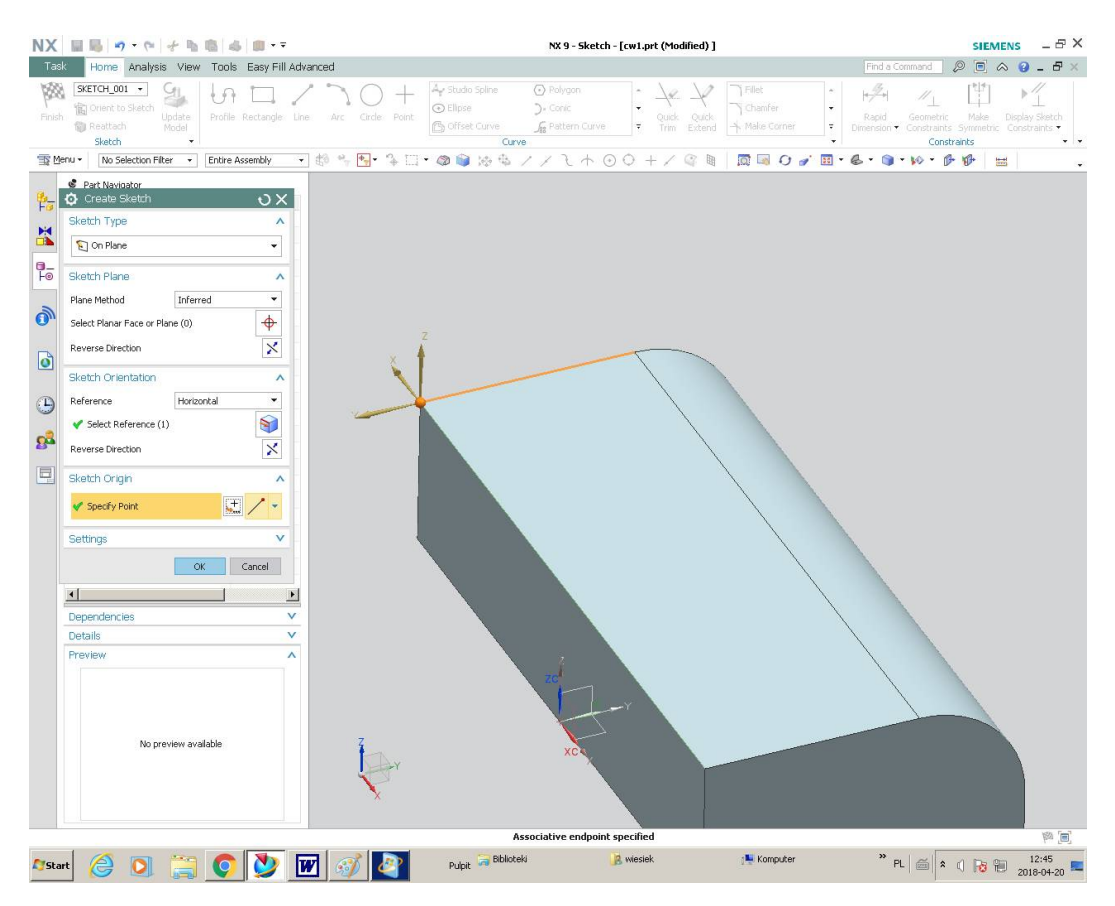

Wykonaj na wskazanej powierzchni szkic prostokąta

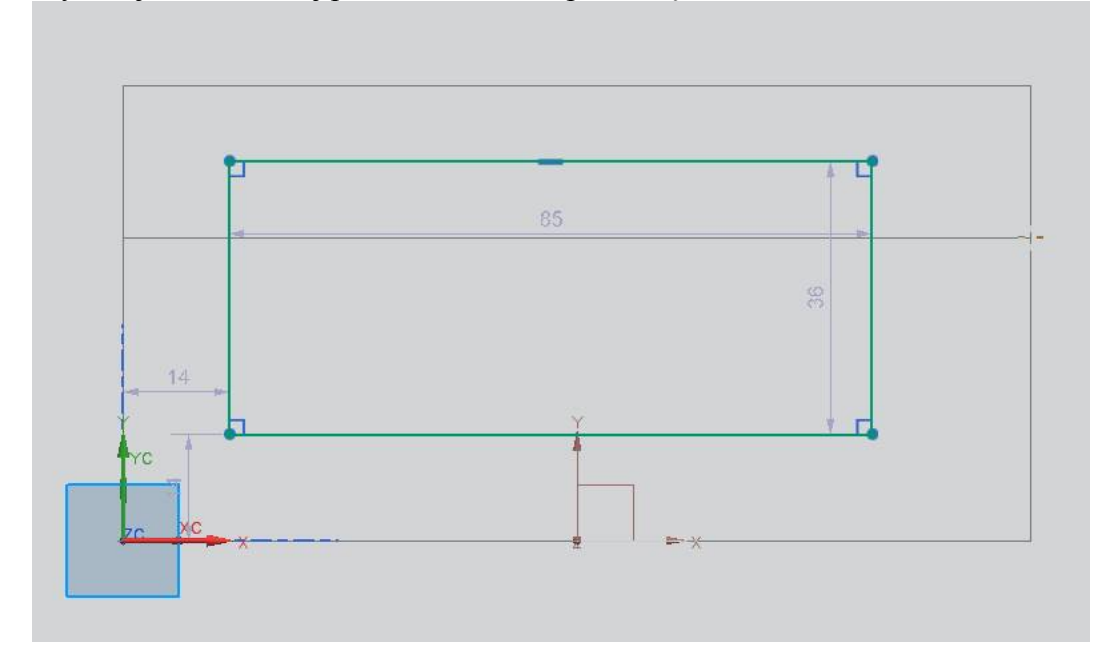

Wprowadź więz *Make symmetric*

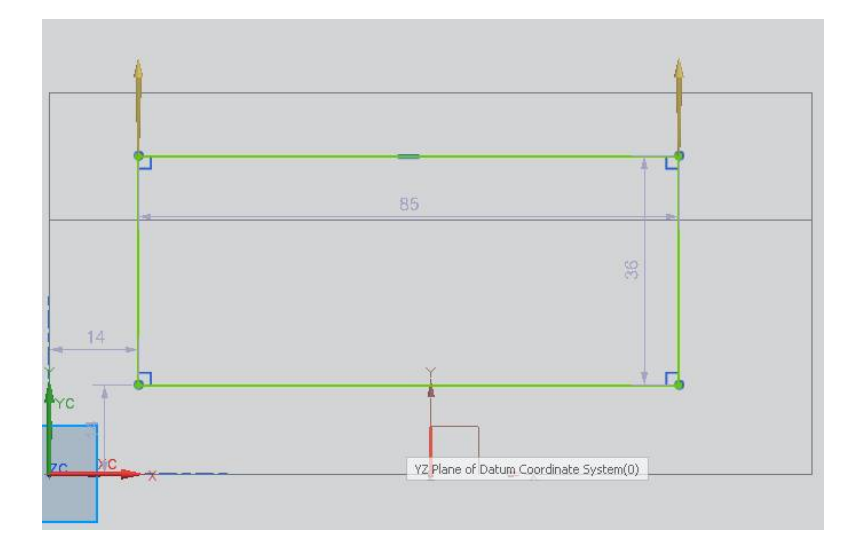

Zmodyfikuj wymiary szkicu wg rys. poniżej

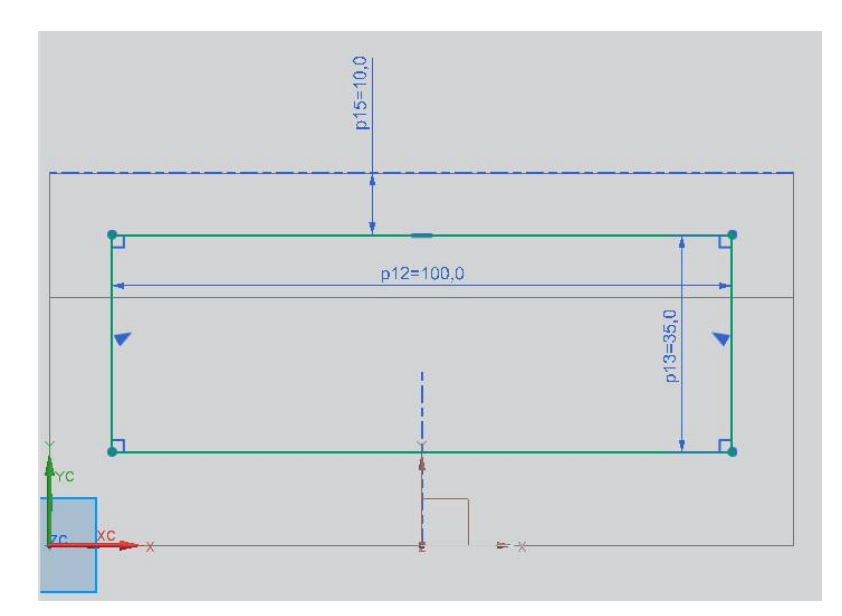

### Zakończ szkic *Finish*

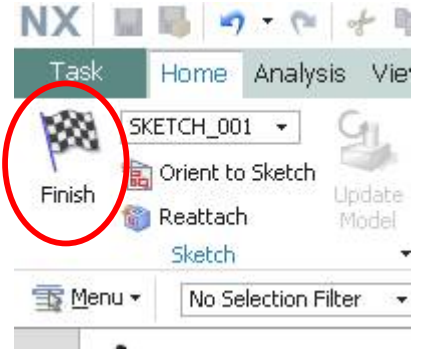

Odwróć kierunek wektora wyciągnięcia i ustaw długość wektora na 20

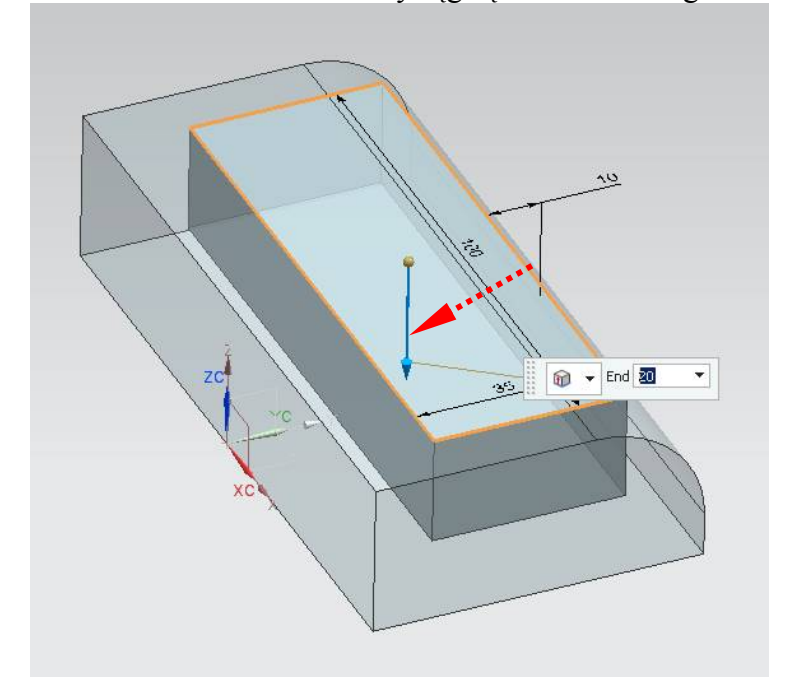

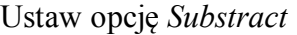

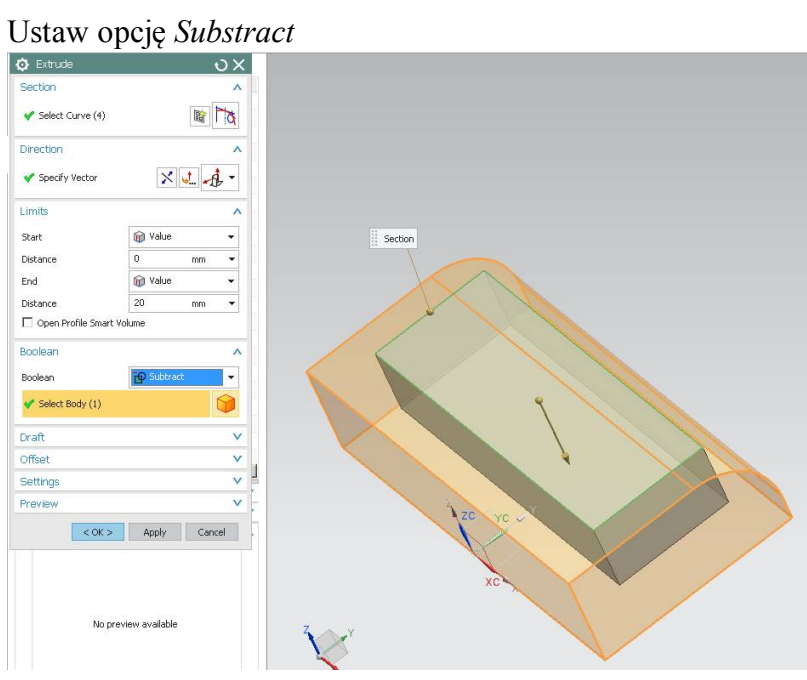

Wybierz opcję *Reference* i kliknij na model. Zauważ, że w oknie dialogowym *Parameter section* pojawiła się lista zmiennych sterujących tą operacją. Zatwierdź *OK*.

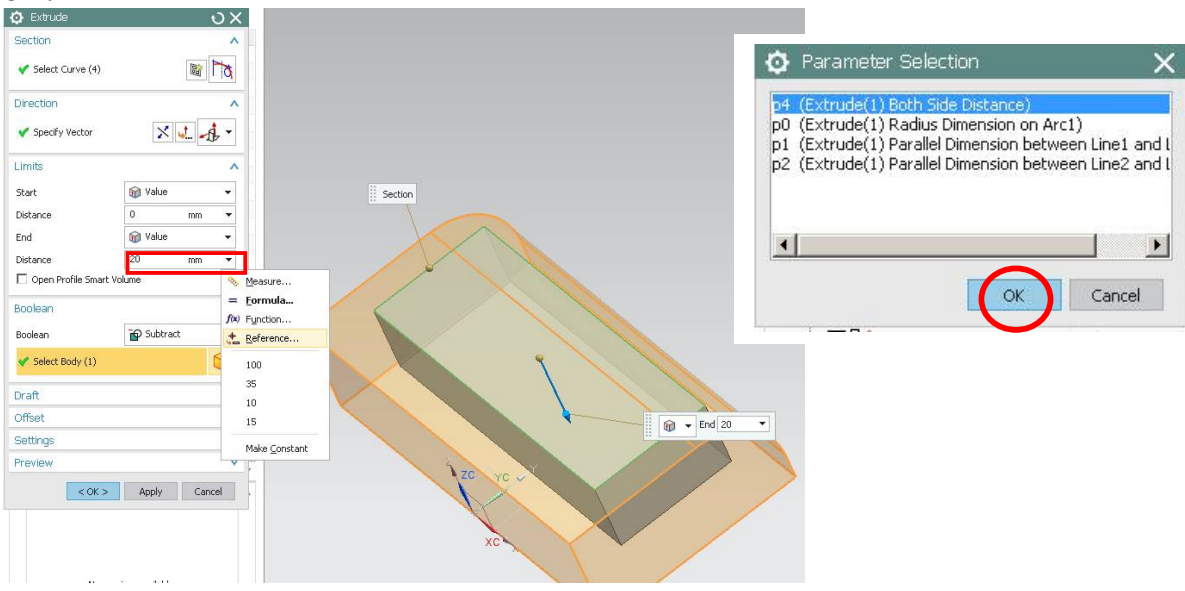

### **WPROWADZENIE POCHYLEŃ DLA ŚCIAN BOCZNYCH**

# Ustaw odpowiednio przełączniki opcji *Draft*

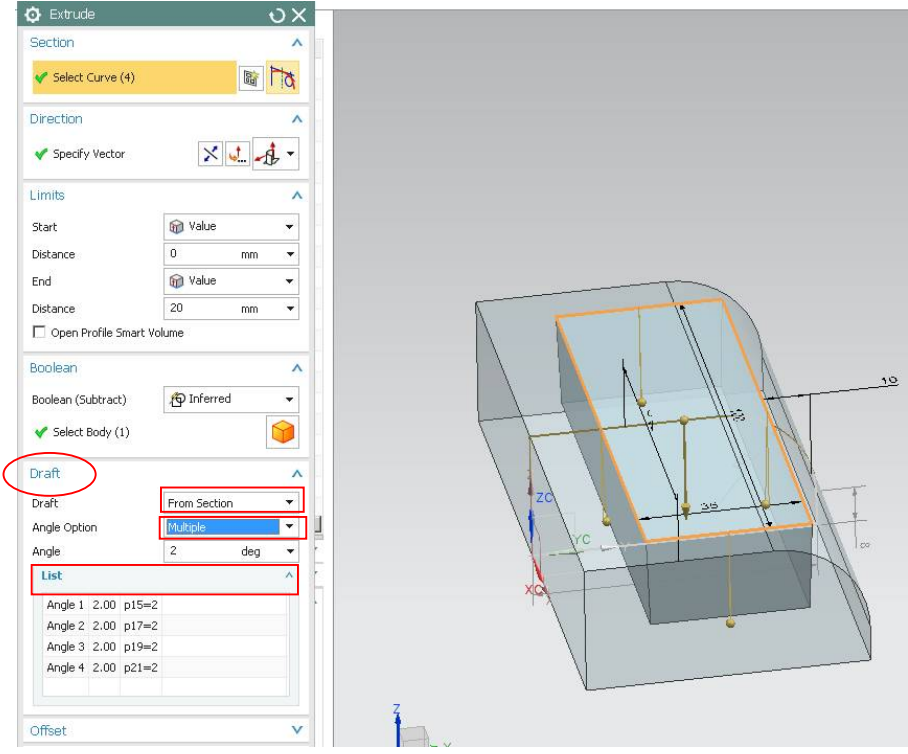

Zadaj odpowiednio pochylenia ścian kieszeni jak poniżej i zatwierdź polecenie

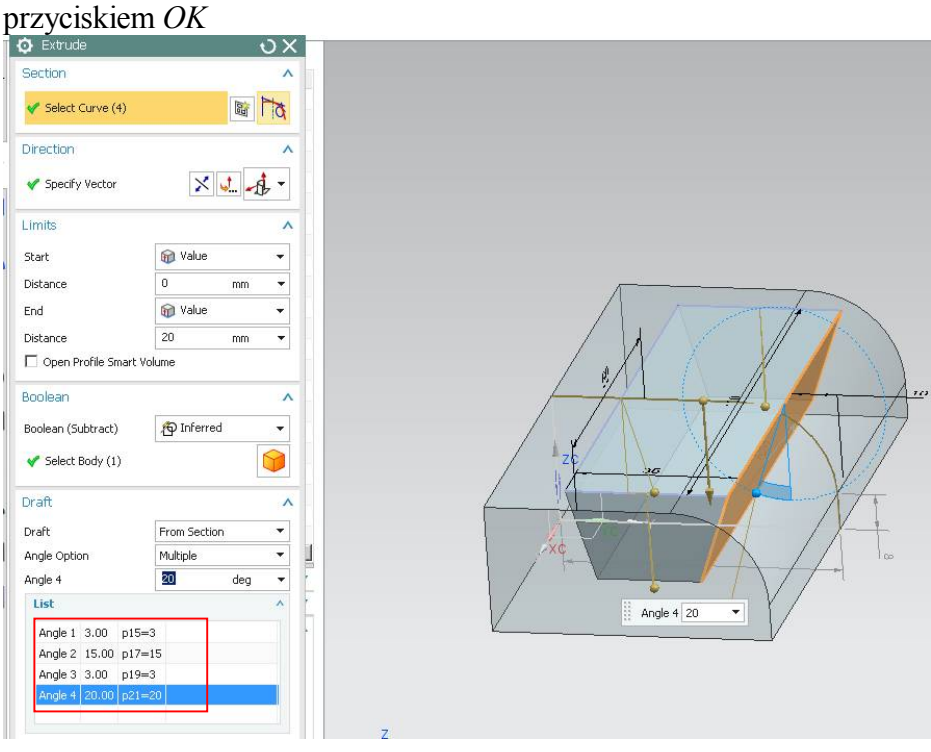

Za pomocą narzędzia *Draft* zostaną pochylone ściany zewnętrzne modelu

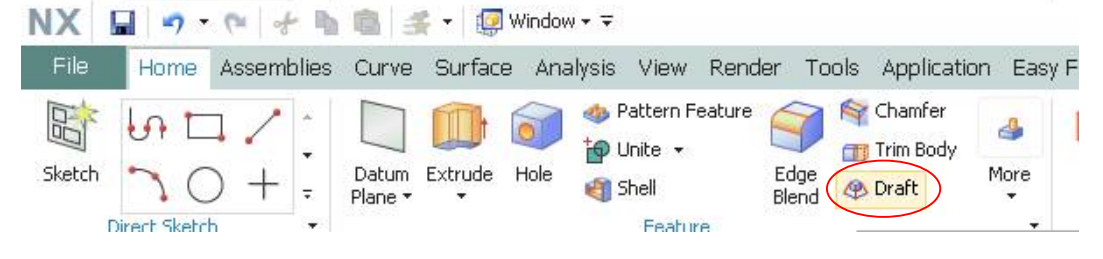

Dla dwóch krótszych boków należy ustawić pochylenie 5 stopnie, dla boku znajdującego się po stronie zaokrąglonej ścianki 5 stopni, a dla ostatniego boku 10 stopni. Wybierz oś pochylenia jako Z roboczego układu współrzędnych.

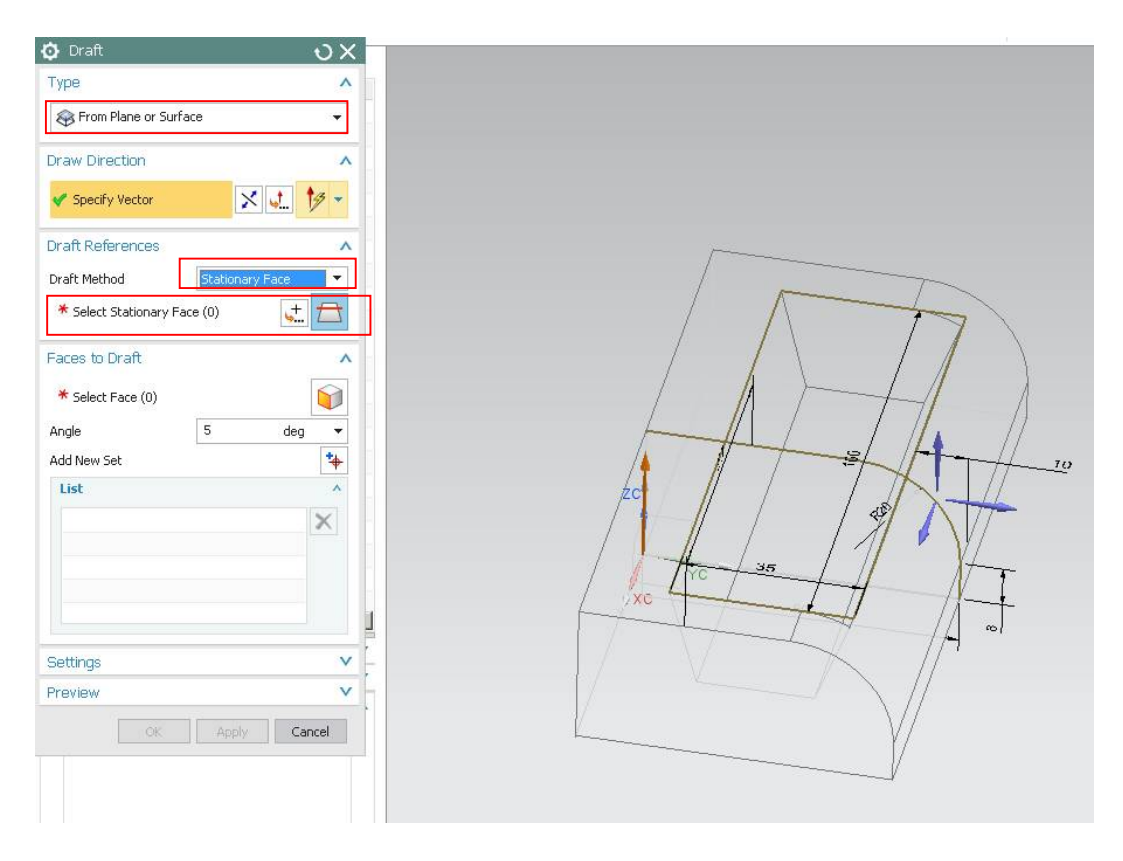

Jako *Select stationary face* wybierz dolną ściankę modelu. Wskaż dłuższą ściankę do pochylenia (*Select Face*). Pozostaw wartość kąta pochylenia 10 stopni. Zatwierdź *Apply*.

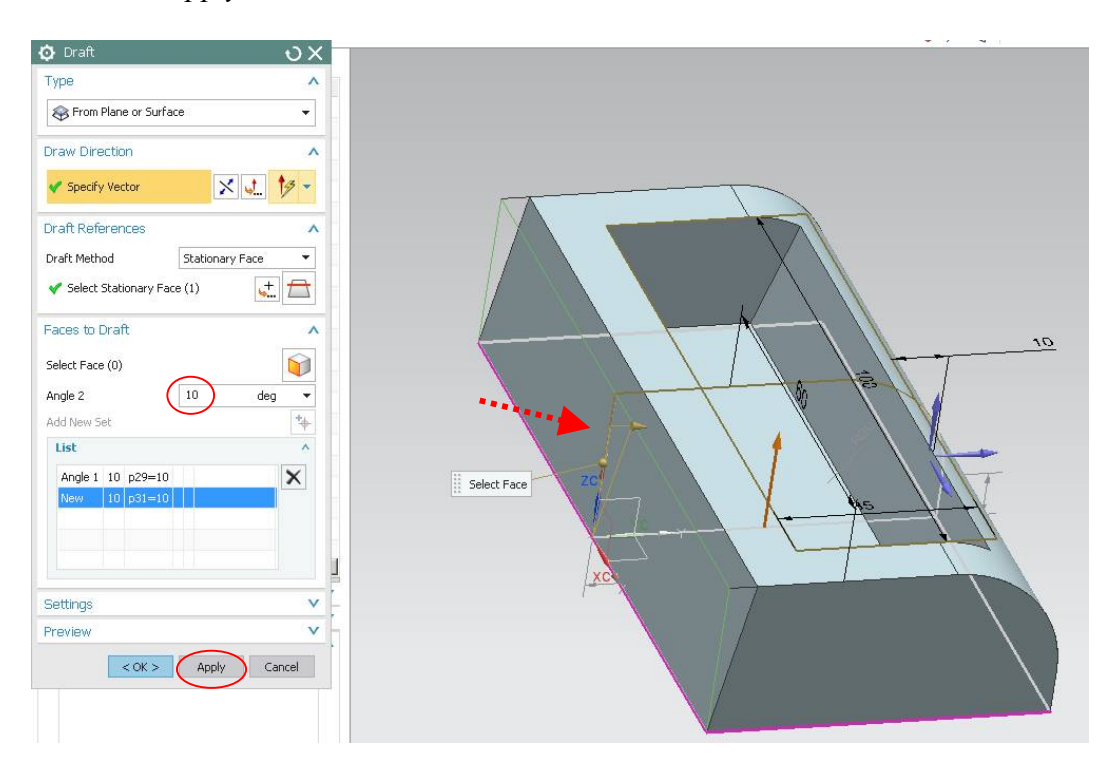

Dodaj nowy zestaw pochylenia *Add new set*. Zadaj wartość kąta 5 stopni i zaznacz dwie krótkie ściany modelu. Zatwierdź *Apply*.

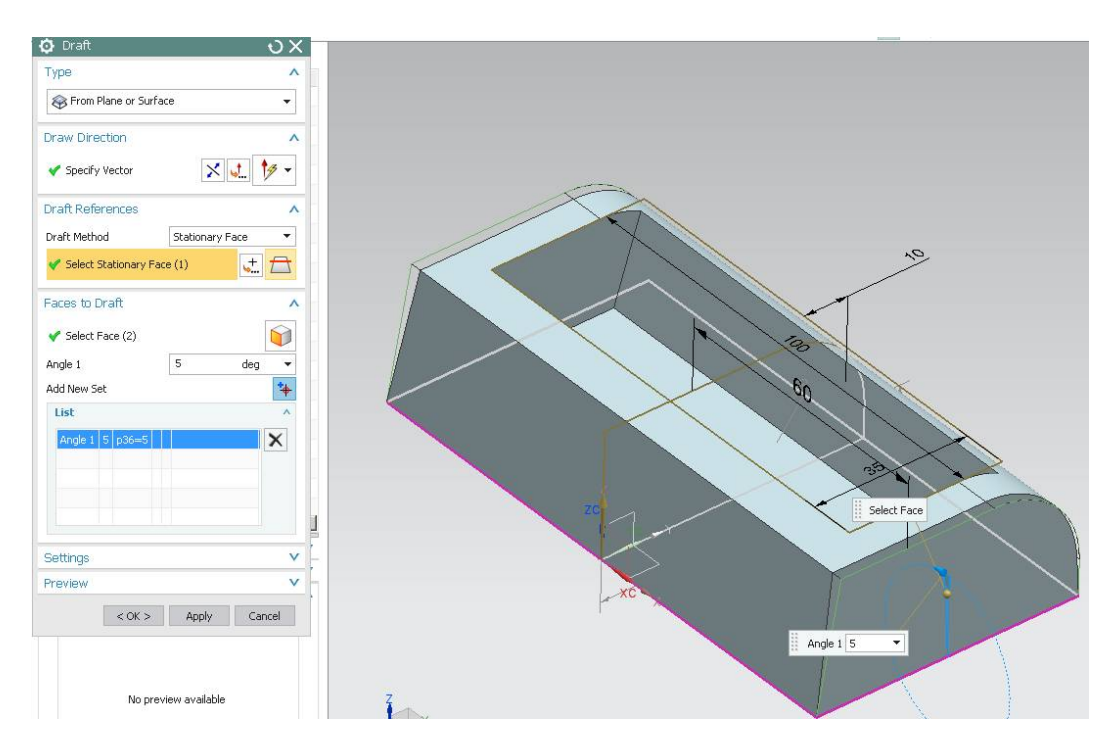

Wprowadź pochylenie ścianki stycznej do zaokrąglenia. Wprowadź promień 5 i zatwierdź polecenie *OK*

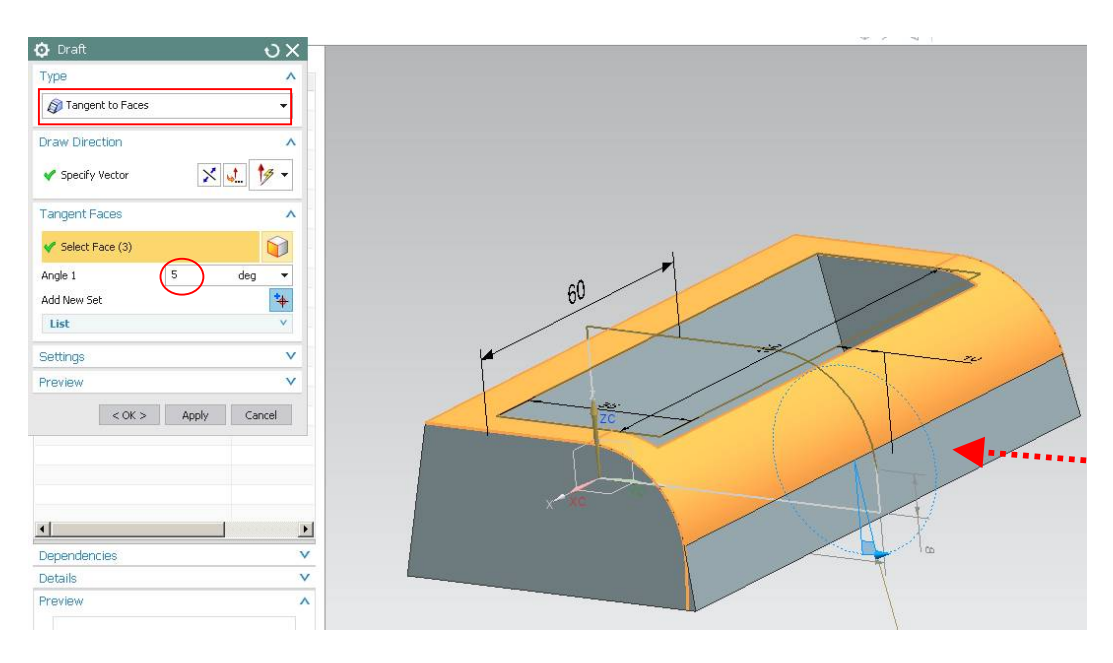

### **ZAOKRAGLENIA KRAWĘDZI MODELU WYPRASKI**

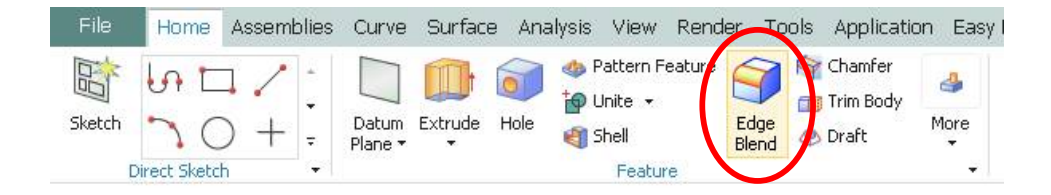

Wprowadź zaokrąglenia wskazanych krawędzi

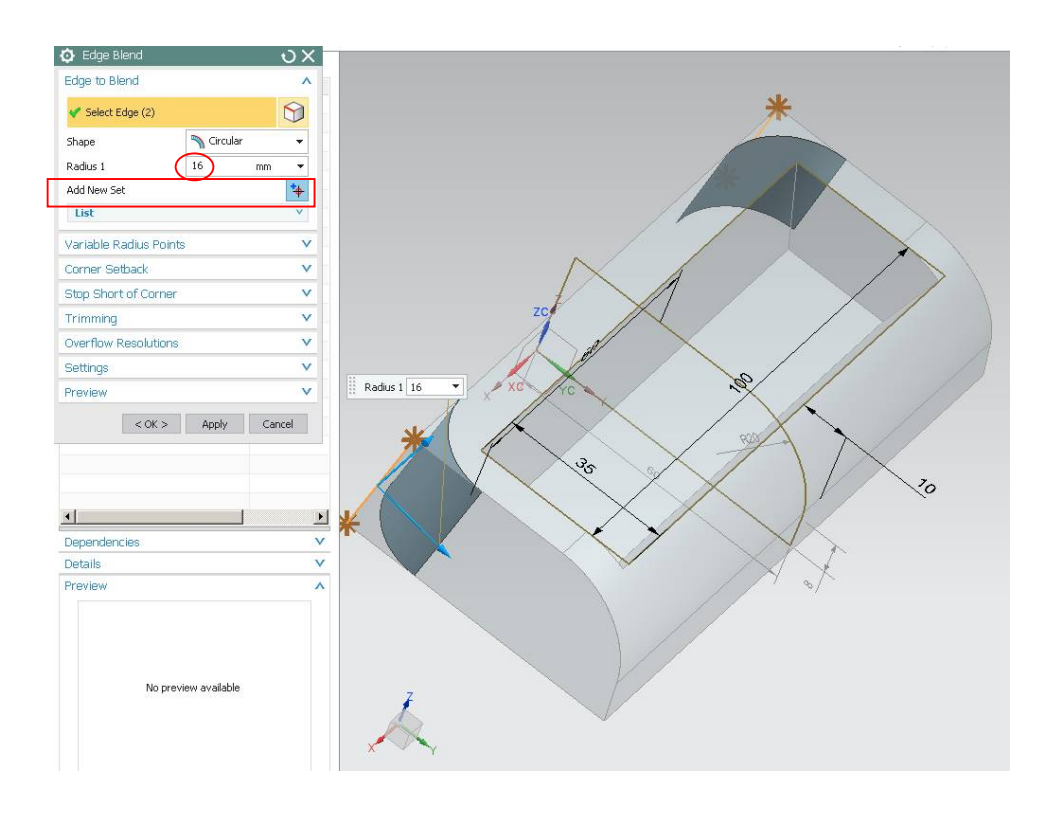

Wybierz *Add new set*. Wprowadź wartość promienia 8mm i wskaż krawędzie jak poniżej i kliknij *Apply.*

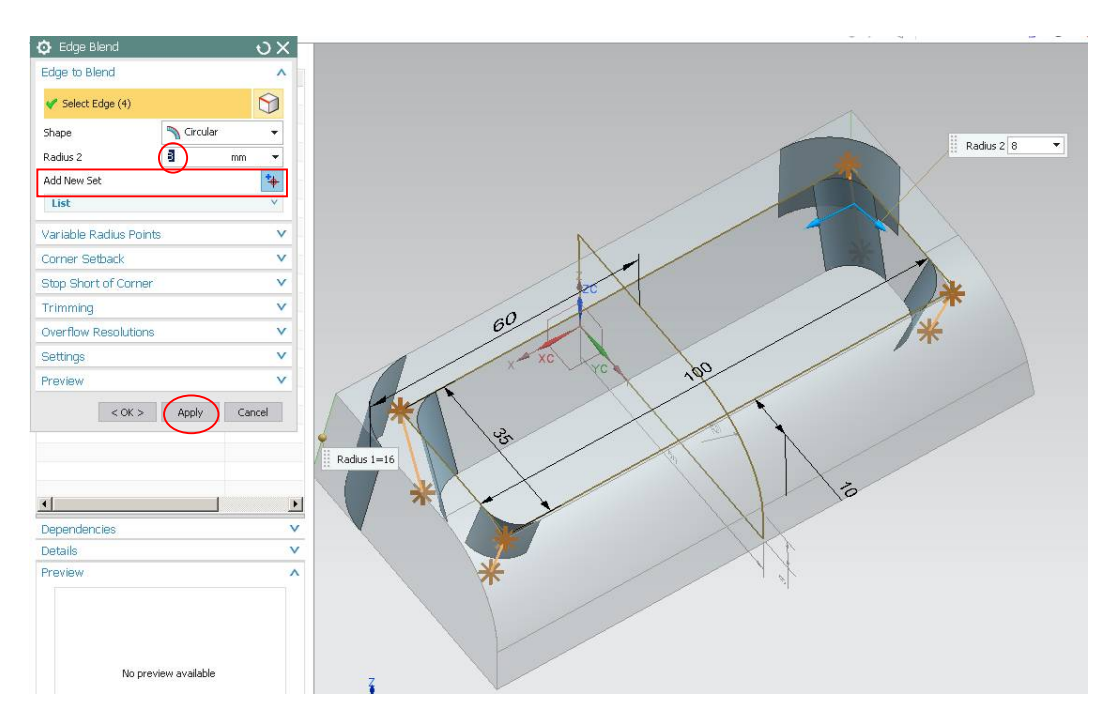

Wprowadź promienie dla pozostałych krawędzi jak poniżej. Kliknij *OK*.

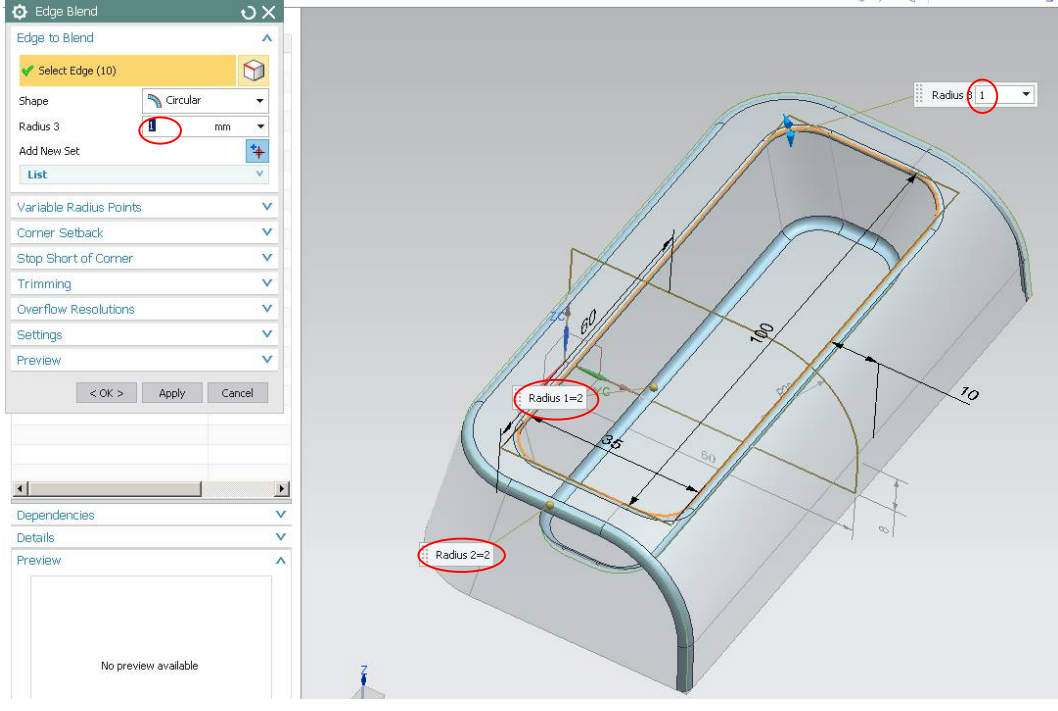

Wprowadzenie cienkościenności. Wybierz narzędzie *Shell*

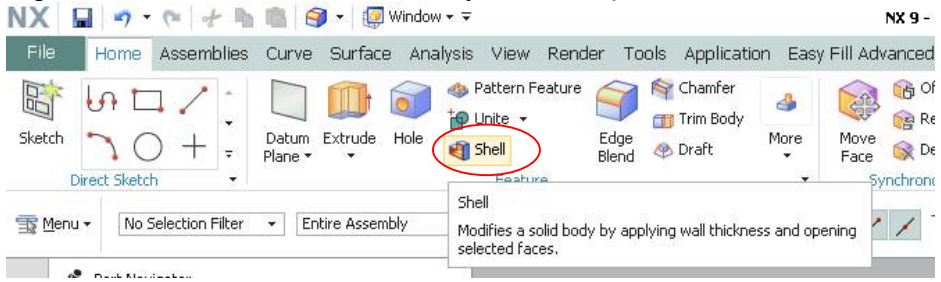

Usuń wskazaną powierzchnię i wprowadź grubość powłoki 1.5 mm. Zatwierdź *OK.*

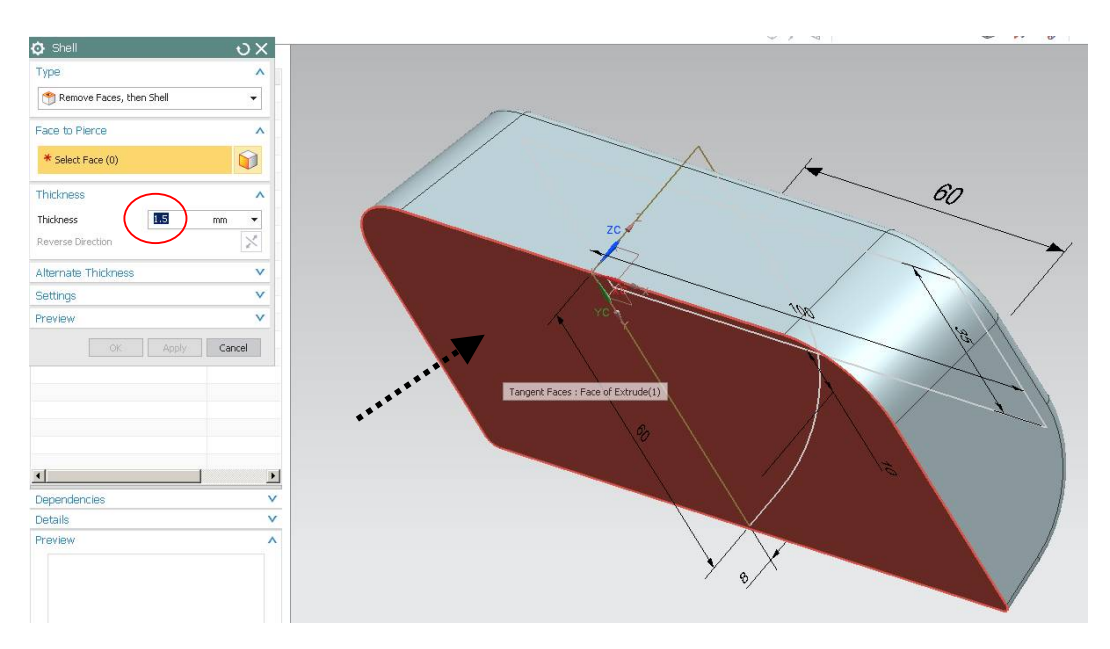

Wprowadź promień zaokrąglenia 0.5 mm dla ostrej krawędzi jak na rys. poniżej

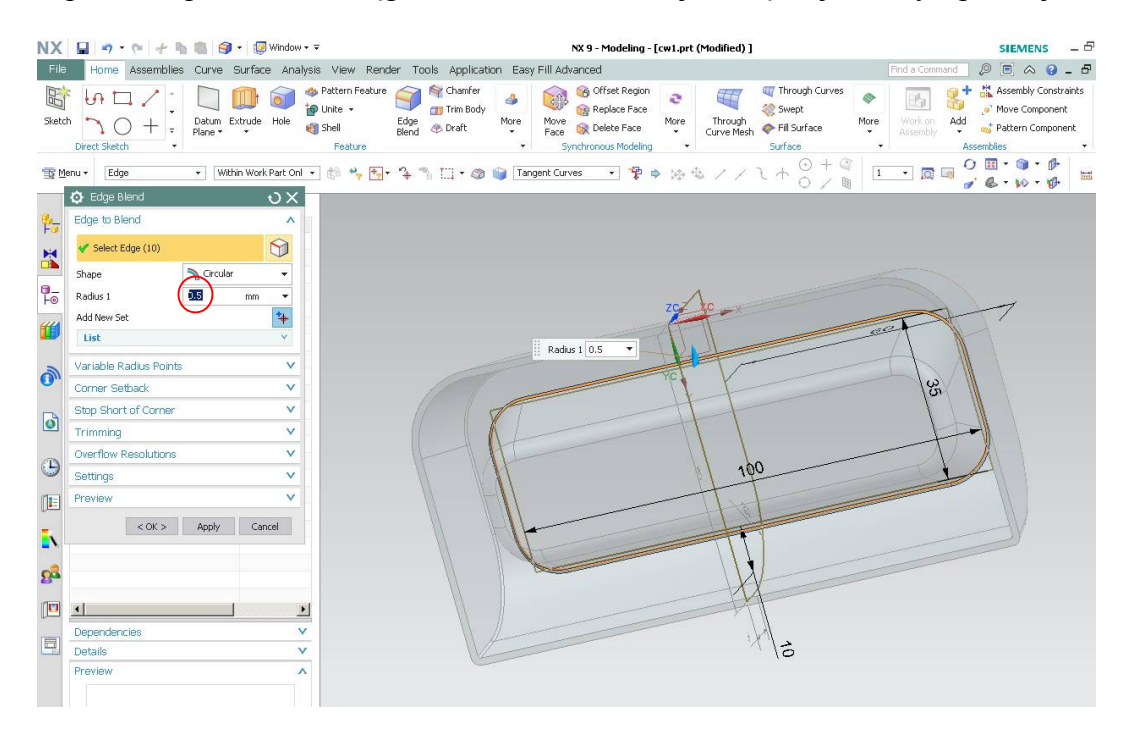

Wybierz polecenie *Extrude*, naciśnij przycisk *Reset*, w oknie section, naciśnij sketch section, w oknie *Create Sketch* ,w grupie *Sketch plane* ustaw opcję P*lane method* na *Existing Plane*. Zaznacz *YZ* pomocniczego układu współrzędnych

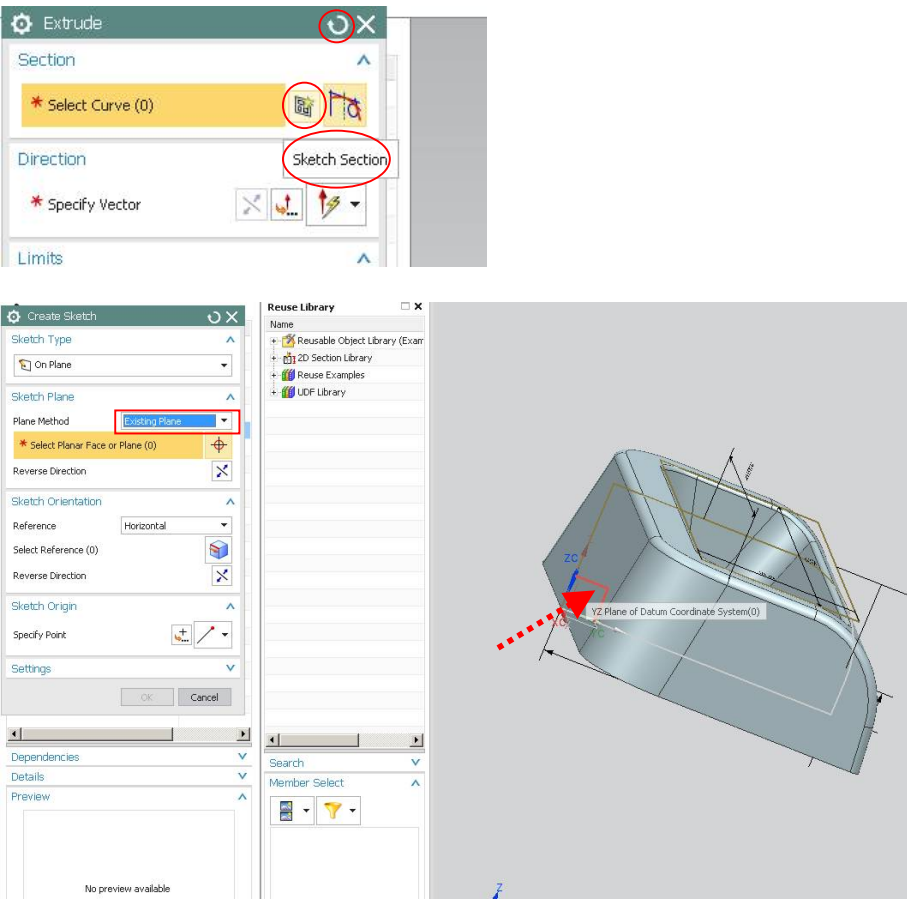

Na wskazanej płaszczyźnie wykonaj szkic jak na rysunku poniżej. Następnie obiekt 1 ustaw jako *Reference* (wybór menu z PKM)

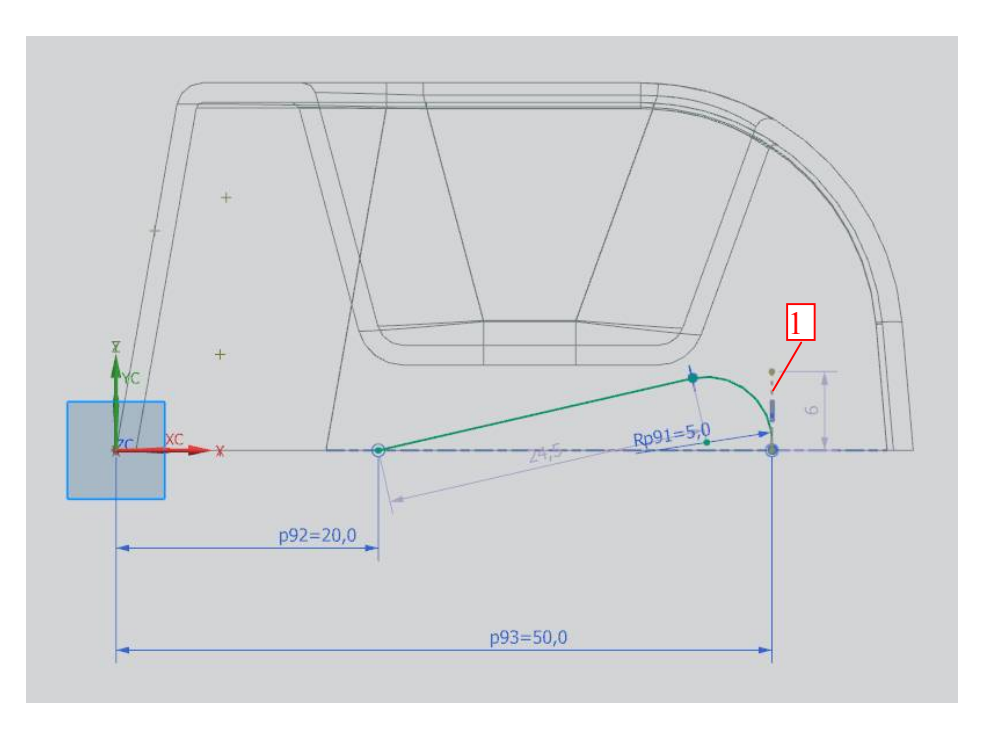

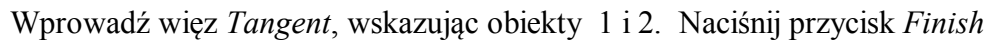

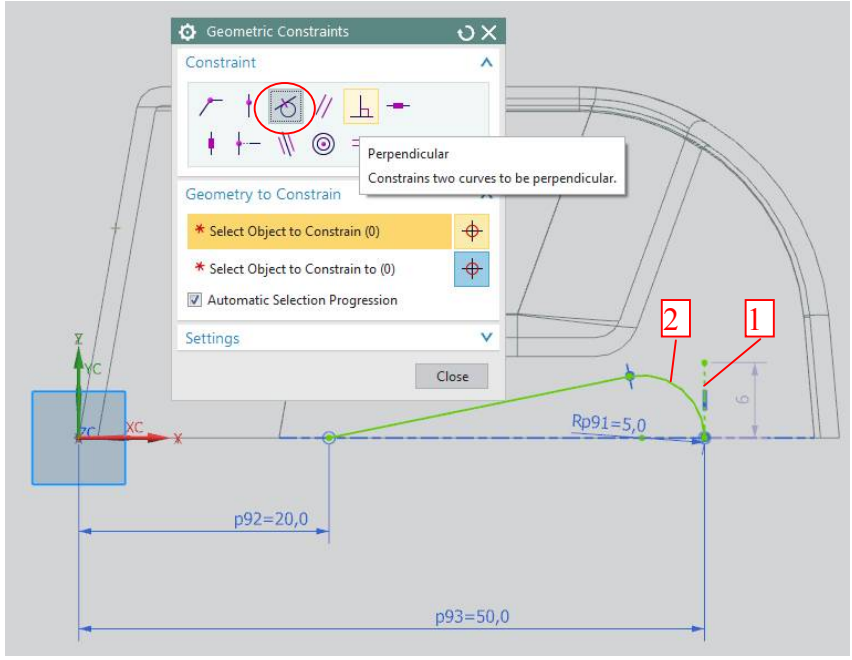

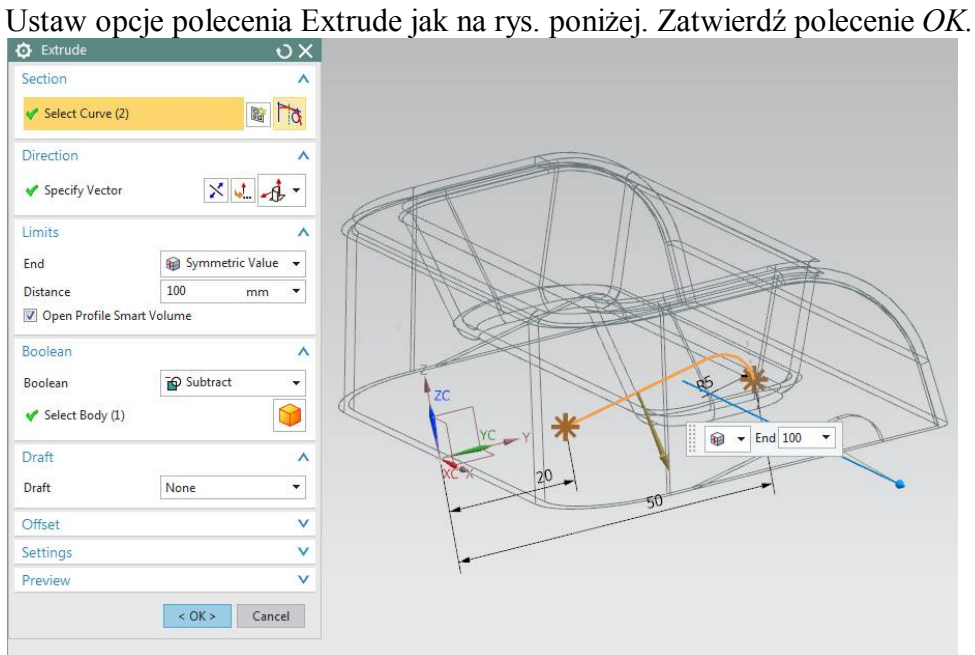

Wybierz polecenia *Extrude*. Wskaż płaszczyznę XY układu współrzędnych modelu i wykonaj szkic jak na rys. poniżej. Linię pionową szkicu zamień w linię referencyjną (PKM - *Converte to reference*).

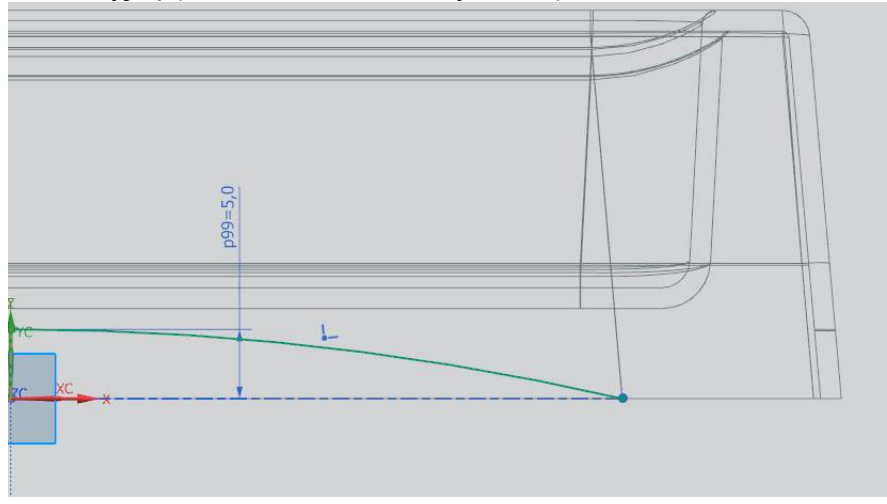

Łuk odbij symetrycznie względem tej linii za pomocą polecenia *Mirror Curve.* 

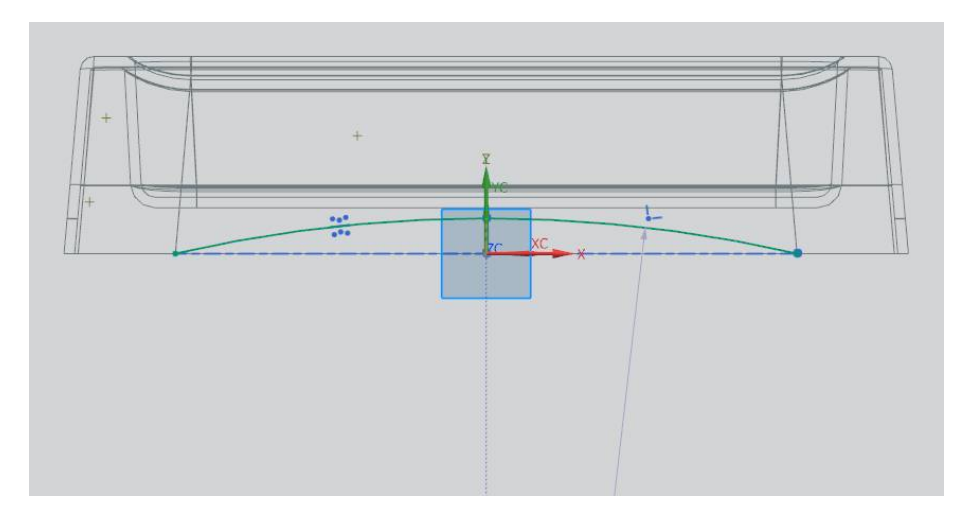

Naciśnij *Finish.* Przejdź do edycji polecenia *Extrude*. Ustaw opcje polecenia jak na rys. poniżej i zatwierdź *OK*. Model wypraski jest gotowy.

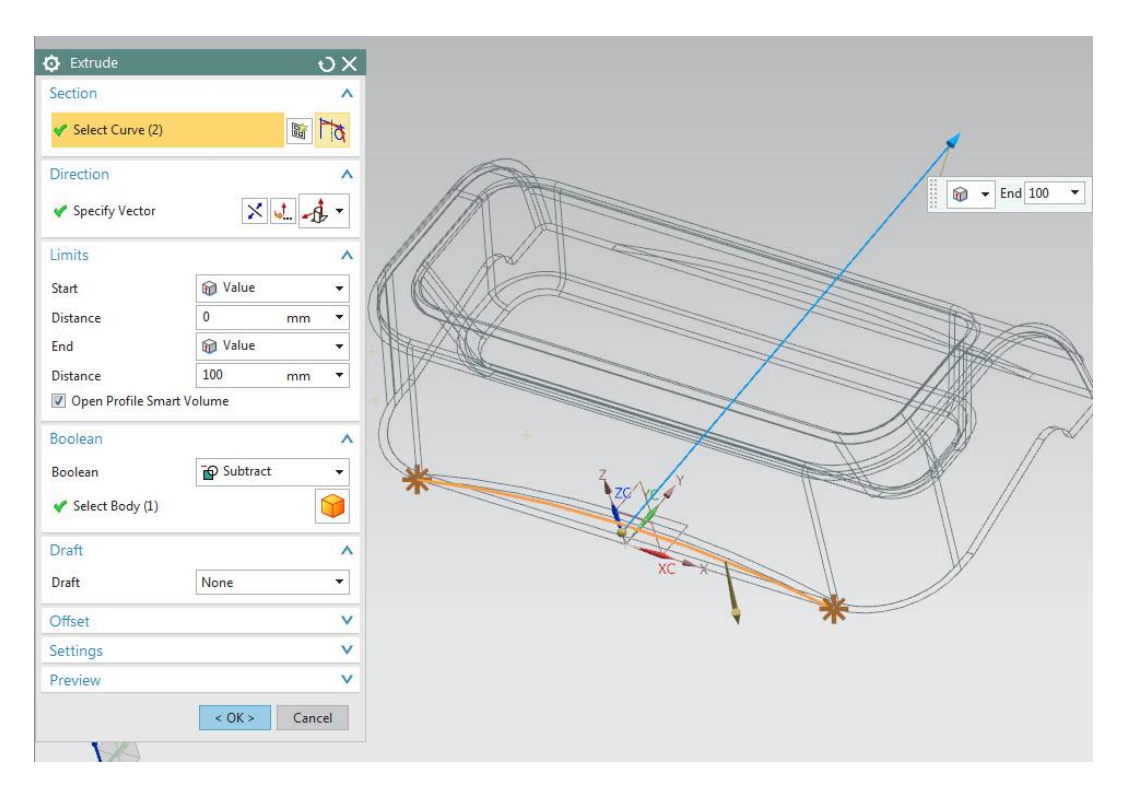

# **ANALIZA TECHNOLOGICZNOŚCI WYPRASKI**

### ANALIZA GRUBOŚCI ŚCIAN WYPRASKI

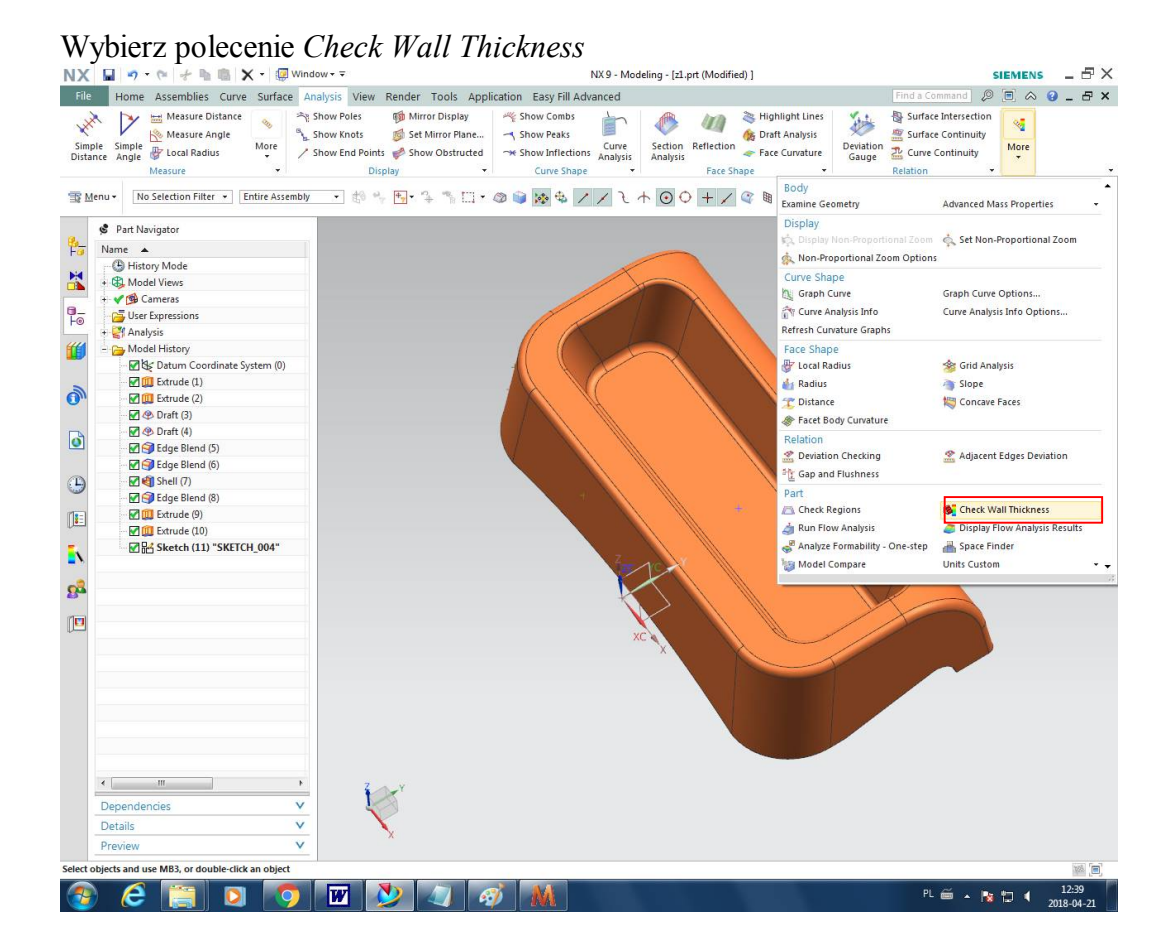

Ustaw opcje polecenia jak poniżej i naciśnij przycisk *Calculate*

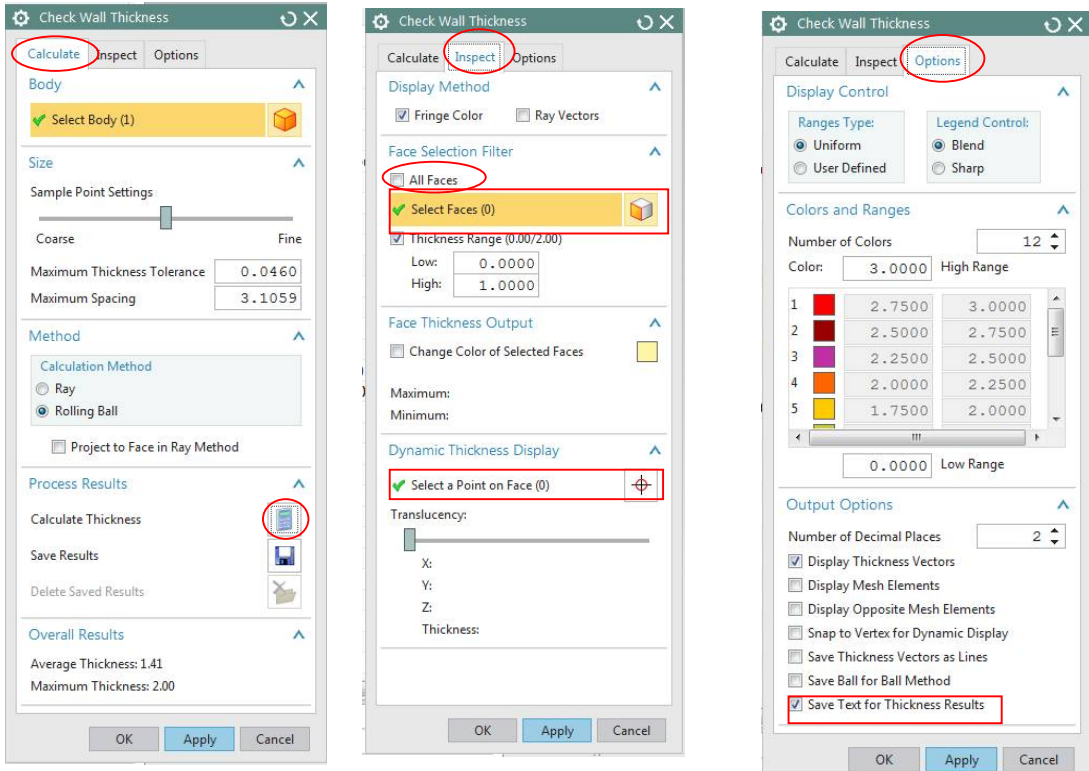

Pojawi się rozkład grubości ścian wypraski w formie mapy kolorów. Używając opcji polecenia przeanalizuj grubości ścian wypraski.

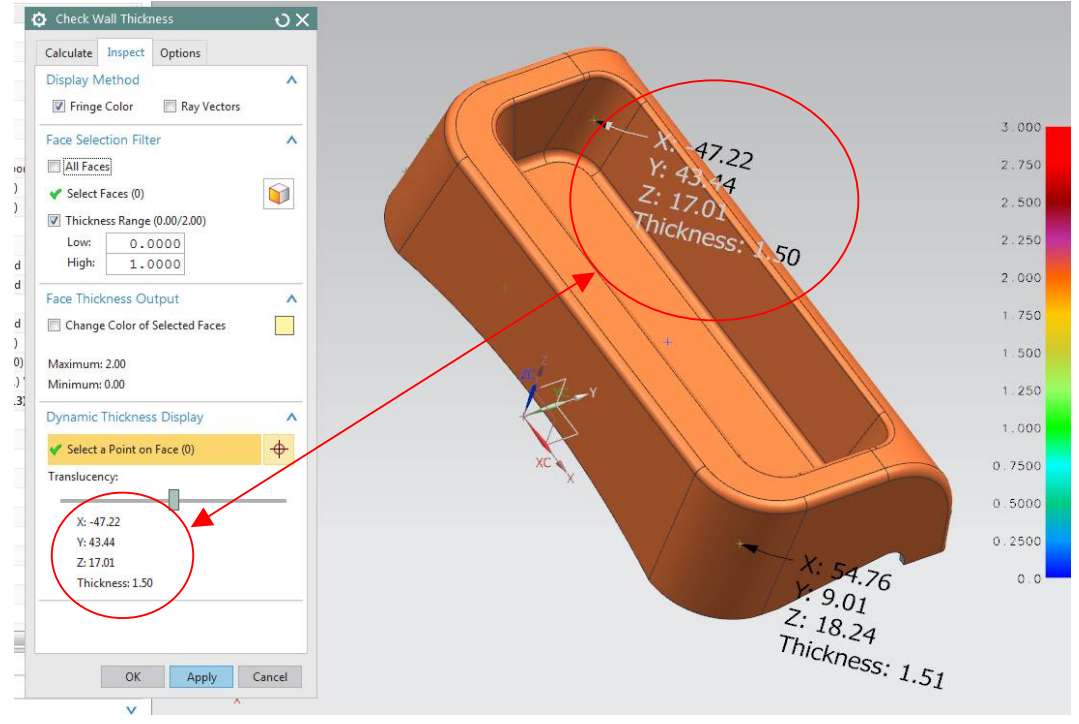

Drzewo historii zawiera w strukturze elementy PMI odnoszące się do etykiet sprawdzania grubości w poszczególnych obszarach wypraski. Usuń etykiety aby oczyścić model wypraski.

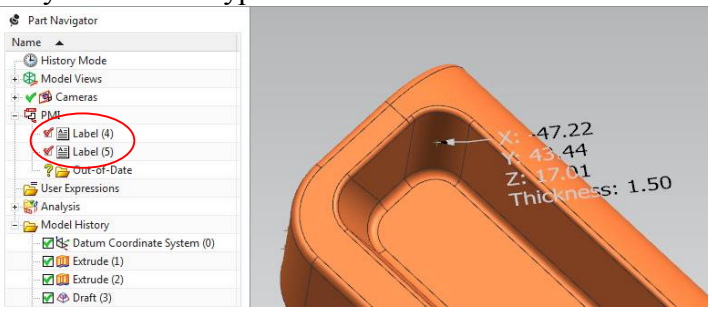

### ANALIZA KĄTÓW POCHYLENIA ŚCIAN

### Wybierz polecenie *Check Regions*

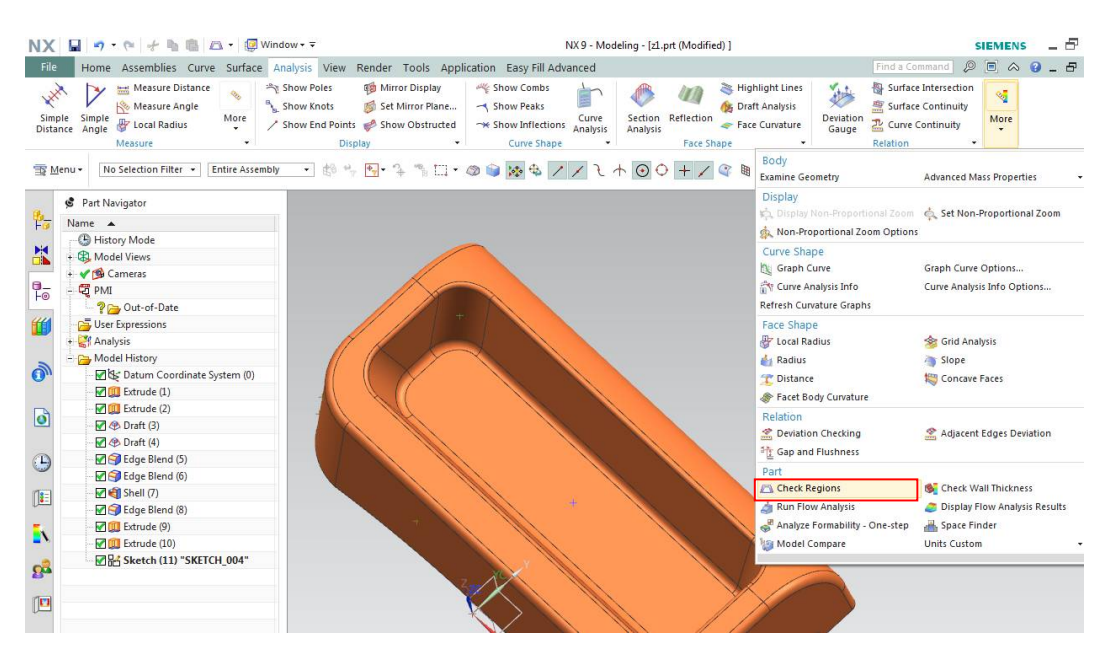

### Naciśnij przycisk *Calculate*

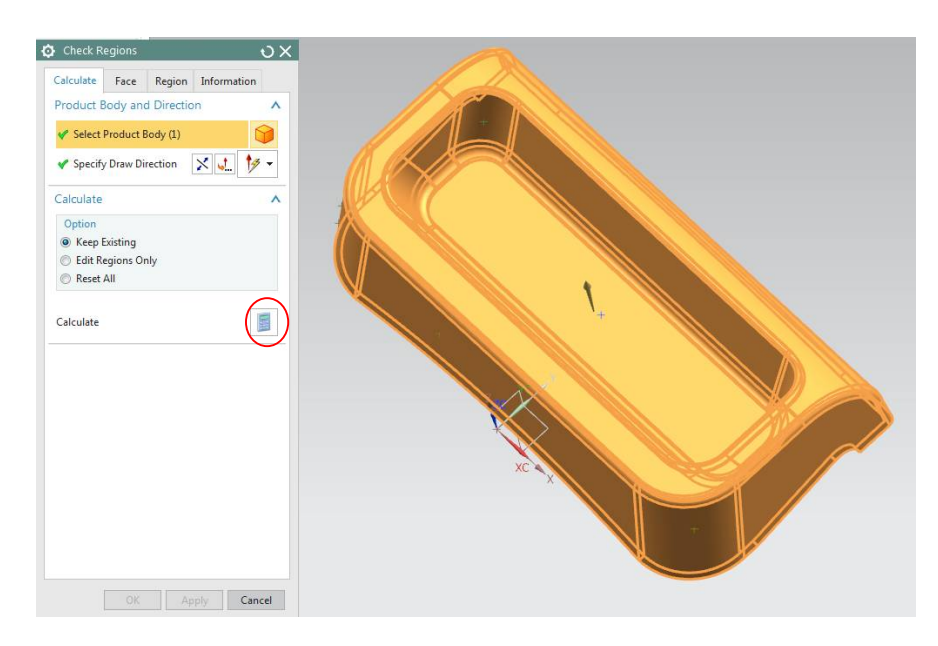

Przejdź do zakładki *Face* i przeanalizuj kąty ścian wypraski. Naciśnij *Set Color Of All Faces* Przesuwaj suwaki w grupie *Transfluency.*

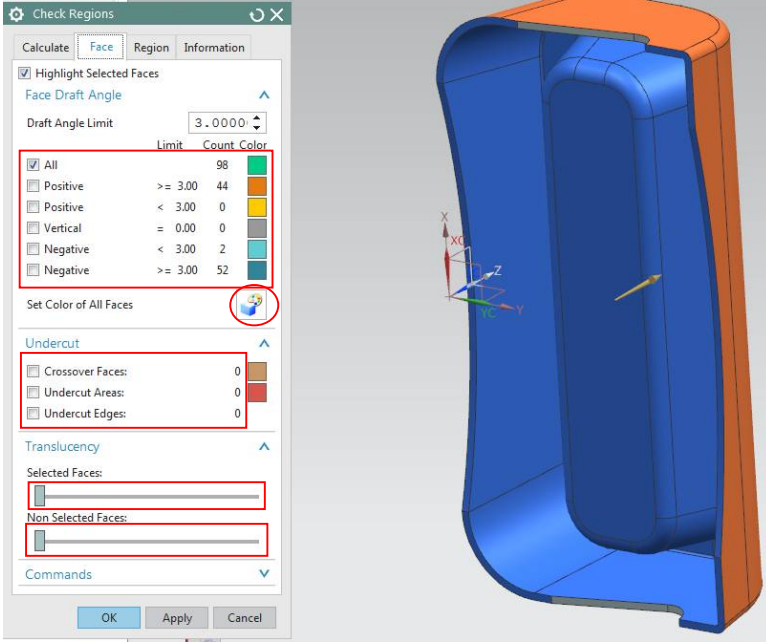

Przejdź do zakładki *Region*. Przesuń suwaki do prawej strony. Zobacz jak wygląda linia podziału. Ustaw suwaki po przeciwnych stronach. Zobacz jak wyglądają powierzchnie stempla i matrycy.

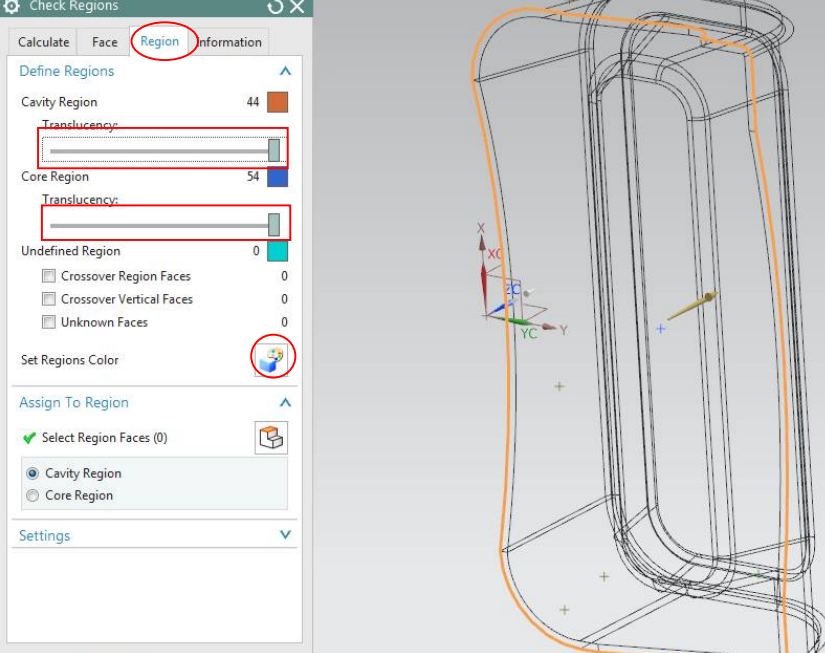

Przejdź do zakładki *Information*. Wybierz *Select Face* i wskaż powierzchnię jak na rys. poniżej. W dolnej części okna pojawią się informacje dotyczące pochyleń dla wskazanej powierzchni

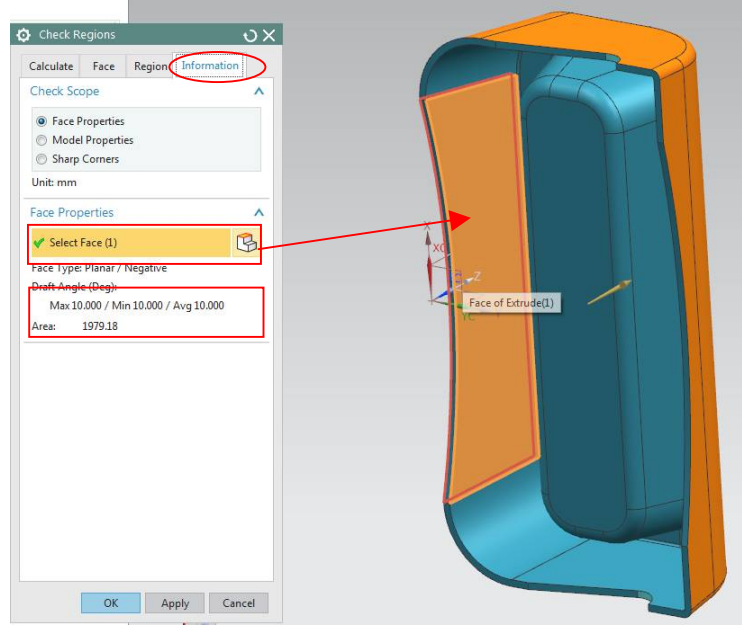

### ANALIZA PRZEPŁYWU TWORZYWA W GNIEŹDZIE FORMY

Wybierz polecenia *Run Flow Analysis*

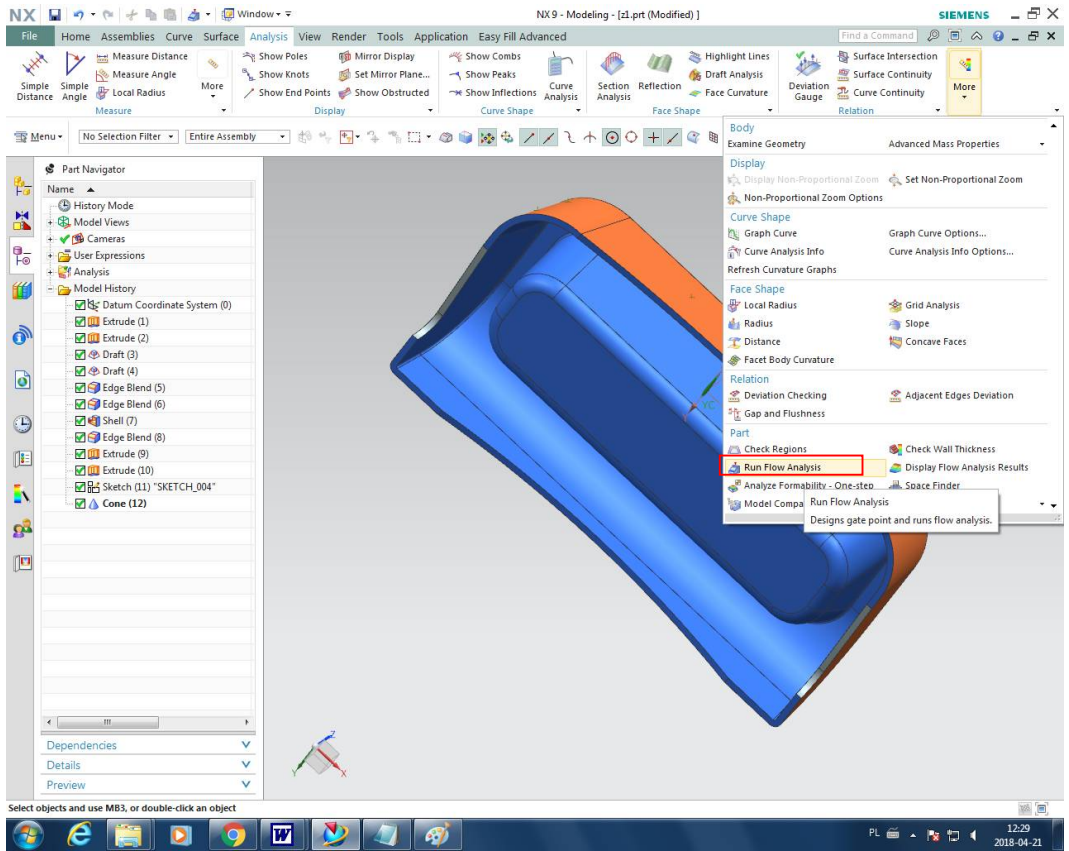

Wstaw punkt wtrysku tworzywa w środku kieszeni wypraski (rys. poniżej)

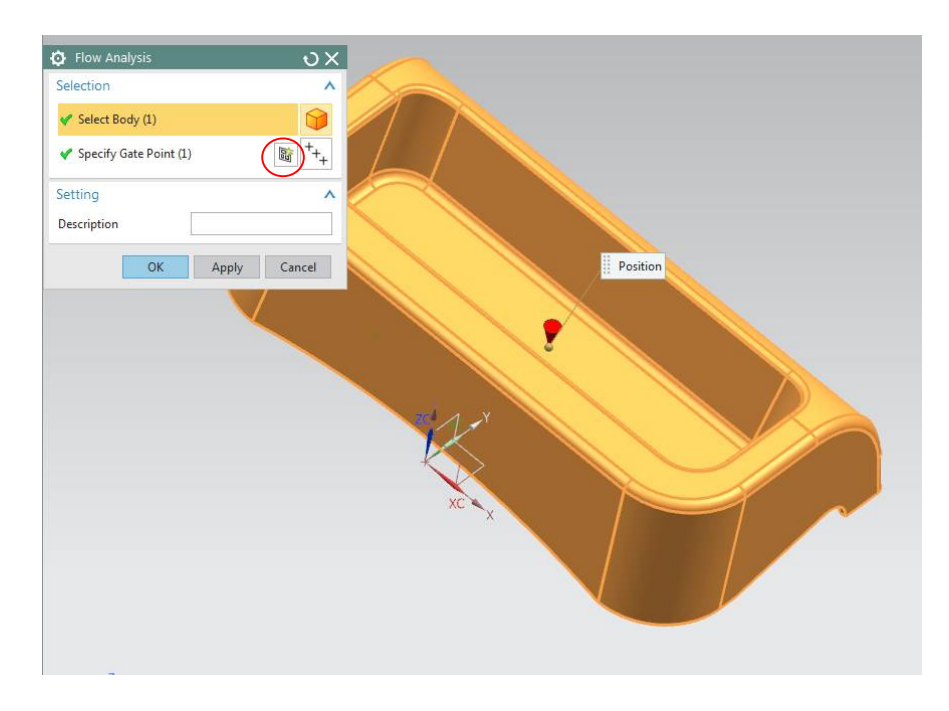

Ustaw dane w karcie wyboru tworzywa i parametrów procesu wtryskiwania jak na rys. poniżej. Uruchom analizę *Analyse now*

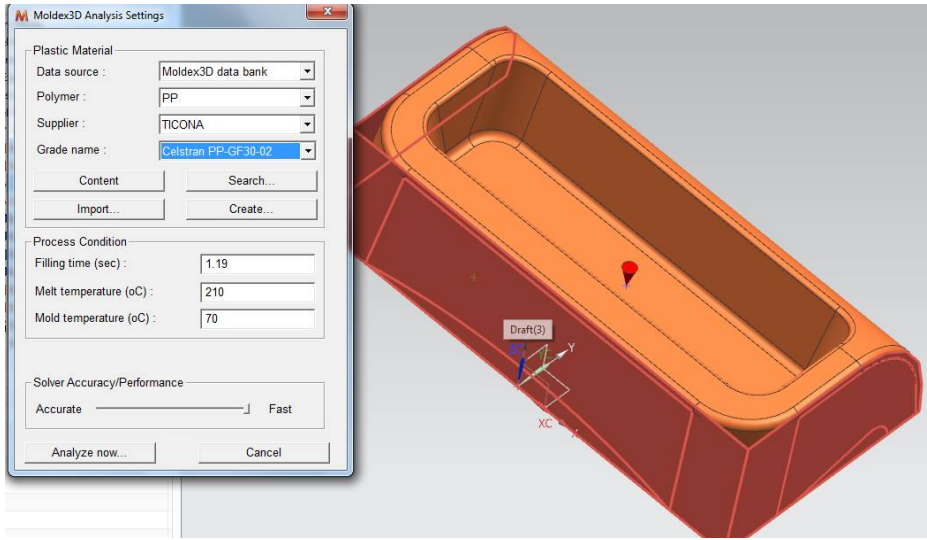

### Po wykonaniu obliczeń wybierz polecenie *Display Flow Analysis Results*

| NX.                                                                                                    |                                                                                                    | NX9 - Modeling - [z1.prt (Modified) ]                                                                                               |                                                                                                    | $-5x$<br><b>SIEMENS</b>                                                                                                    |
|----------------------------------------------------------------------------------------------------|----------------------------------------------------------------------------------------------------|----------------------------------------------------------------------------------------------------|----------------------------------------------------------------------------------------------------|----------------------------------------------------------------------------------------------------|
| File<br>Measure Distance<br>XXX<br>Measure Angle<br>Simple Simple<br>More<br><b>Local Radius</b><br>Distance Angle<br>Measure                                           | Home Assemblies Curve Surface Analysis View Render Tools Application Easy Fill Advanced<br><b>CO</b> Mirror Display<br>Show Poles<br>Show Combs<br>Show Knots<br>Set Mirror Plane<br>Show Peaks<br>Show End Points Show Obstructed<br><b>Display</b><br>Curve Shape | <b>B</b> Draft Analysis<br>Section Reflection<br>Curve<br><b>**</b> Show Inflections Analysis<br>Analysis<br>٠<br><b>Face Shape</b> | Highlight Lines<br>勤<br>Deviation<br>Face Curvature<br>Gauge<br>Relation                                                                              | $\begin{array}{c} \mathcal{P} & \mathbf{0} & \mathbf{0} & \mathbf{0} & \mathbf{0} \end{array}$<br>Find a Command<br>Surface Intersection<br>×.<br>Surface Continuity<br>More<br>ZL Curve Continuity |
| No Selection Filter *<br><b>Entire Assembly</b><br>Menu -                                                                                                    | $-104523242028421121001120011120011120011120011120011120011120011120011120011120011120011120011120011120011120011120011120011120011120011120011120011120011120011120011120011120011120011120011120011120011120011120011120011$                                      |                                                                                                    | Body<br><b>Examine Geometry</b>                                                                                                    | <b>Advanced Mass Properties</b>                                                                                                    |
| Part Navigator<br>ħ<br>Name A<br>(B) History Mode<br>×<br>+ CA Model Views<br>+ √ De Cameras<br>$\frac{1}{6}$<br>+ Co User Expressions<br>+ Analysis<br>- Model History |                                                                                                    |                                                                                                    | <b>Display</b><br>Non-Proportional Zoom Options<br>Curve Shape<br>Graph Curve<br>Curve Analysis Info<br>Refresh Curvature Graphs<br><b>Face Shape</b> | Cisplay Non-Proportional Zoom C. Set Non-Proportional Zoom<br>Graph Curve Options<br>Curve Analysis Info Options                                                                                    |
| Datum Coordinate System (0)<br><b>MILL</b> Extrude (1)<br>ò<br><b>MIL</b> Extrude (2)<br><b>Draft</b> (3)<br>Draft (4)                                                  |                                                                                                    |                                                                                                    | Local Radius<br><b>A</b> <sub>s</sub> Radius<br><sup>2</sup> Distance<br>Facet Body Curvature                                                         | Grid Analysis<br>Slope<br>Concave Faces                                                                                                    |
| ြ<br>Edge Blend (5)<br>Edge Blend (6)<br>$\blacksquare$ Shell $(7)$<br>$\bigcirc$<br>Edge Blend (8)                                                                     |                                                                                                    |                                                                                                    | Relation<br>Deviation Checking<br><sup>5</sup> Gap and Flushness<br>Part                                                                              | Adjacent Edges Deviation                                                                                                    |
| <b>MILL</b> Extrude (9)<br>唯<br><b>MILl</b> Extrude (10)<br>Sketch (11) "SKETCH_004"<br>Ē١<br><b>O</b> Cone (12)                                                        |                                                                                                    |                                                                                                    | Check Regions<br>Run Flow Analysis<br>Analyze Formability - One-sten<br>Mc Display Flow Analysis Results                                              | Check Wall Thickness<br>Display Flow Analysis Results<br>Space Finder<br>٠.                                                                                                    |
| $\mathbf{S}^2$                                                                                                    |                                                                                                    |                                                                                                    | window.                                                                                                    | Imports and displays flow analysis results in the graphics                                                                                                    |
| P                                                                                                    |                                                                                                    |                                                                                                    |                                                                                                    |                                                                                                    |
| $\leftarrow$<br>$\mathbf{m}$<br>v<br>Dependencies<br>$\checkmark$<br><b>Details</b><br>$\checkmark$<br>Preview                                                          |                                                                                                    |                                                                                                    |                                                                                                    |                                                                                                    |
| Select objects and use MB3, or double-click an object                                                                                                    |                                                                                                    |                                                                                                    |                                                                                                    | 128 日                                                                                                    |
| e<br>$\bullet$<br>DI                                                                                                    | W<br>67                                                                                                    |                                                                                                    |                                                                                                    | 12:34<br>PL 画 A 版 口 4<br>2018-04-21                                                                                                    |

Zapoznaj się z wynikami obliczeń: *Melt Front Time, Pressure Time, Maximum Cooling Time, Air Trap* itp.

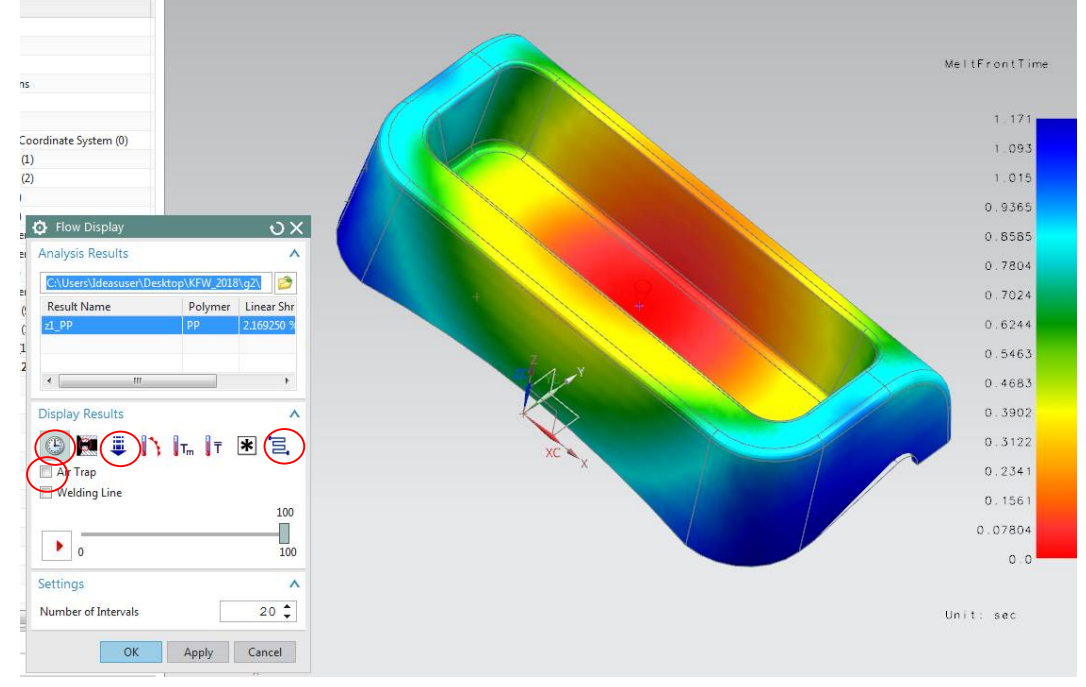

### UWAGA!

Model jest gotowy do tworzenia formy wtryskowej .